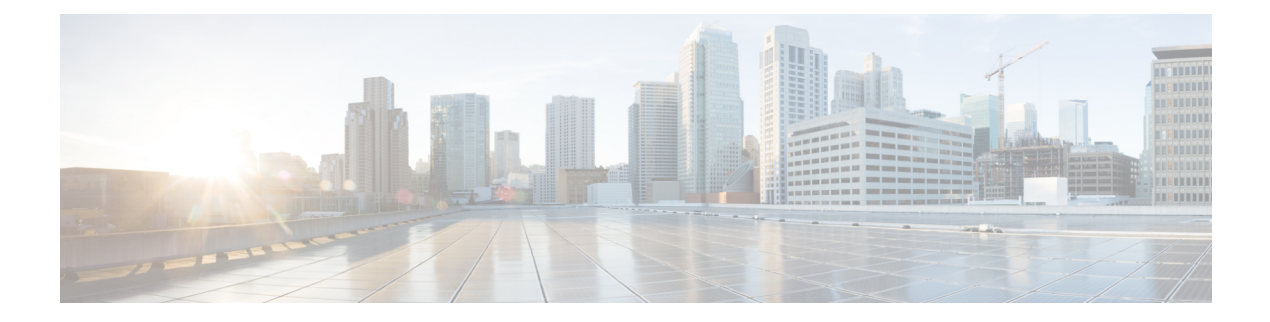

# **Upgrade**

- Overview of the Upgrade [Workflow,](#page-0-0) on page 1
- Upgrading [Management](#page-1-0) Components , on page 2
- Standard CC [Upgrade,](#page-6-0) on page 7
- [Migration](#page-12-0) CC Upgrade, on page 13

# <span id="page-0-0"></span>**Overview of the Upgrade Workflow**

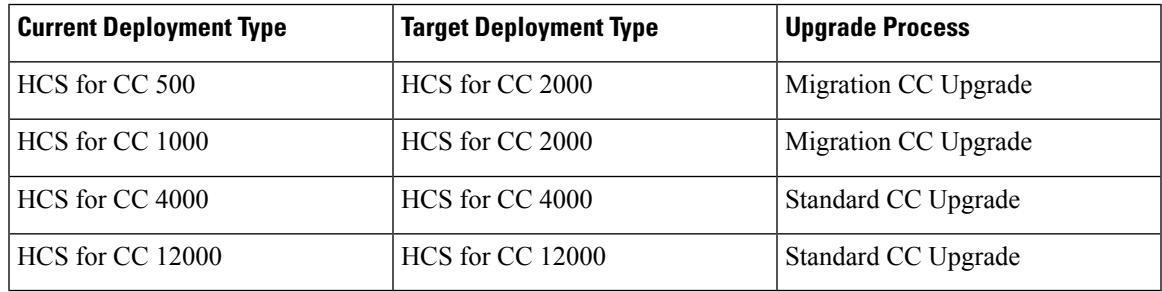

**Note**

- All upgrades from 11.6 to 12.0 are Standard CC upgrades. However if you are upgrading from the 500 Agent deployment type (deprecated in 11.5(1) and removed and unsupported from 11.6(1)), use the Migration CC Upgrade procedure.
	- The Small Contact Center (SCC) deployment uses the HCS for CC 4000 deployment type and follows same upgrade process.

Perform the Cisco HCS for Contact Center upgrade in the same sequence as the upgrade and validation steps are described in this document.

For more information, see *Cisco Hosted Collaboration Solution Documentation*, [https://www.cisco.com/c/](https://www.cisco.com/c/en/us/support/unified-communications/hosted-collaboration-solution-hcs/tsd-products-support-series-home.html) [en/us/support/unified-communications/hosted-collaboration-solution-hcs/tsd-products-support-series-home.html](https://www.cisco.com/c/en/us/support/unified-communications/hosted-collaboration-solution-hcs/tsd-products-support-series-home.html)

The following upgrade paths are supported:

- Unified CCE  $10.5(x)$  to  $12.0(x)$
- Unified CCE  $11.0(x)$  to  $12.0(x)$
- Unified CCE 11.5(x) to  $12.0(x)$
- Unified CCE 11.6(x) to  $12.0(x)$

Upgrade from  $12.0(x)$  to  $12.5(1)$  is supported in this release. Use EDMT during this upgrade process.

# <span id="page-1-0"></span>**Upgrading Management Components**

# **Upgrade HCM-F**

#### **Before you begin**

Before upgrading a Cisco HCM-F application node, perform the following tasks.

- Create a valid DRF backup of your HCM-F.
- From the command-line interface on the application node, run **show hcs cluster nodes** to verify that the node is at the pre-upgrade version.
- Obtain the upgrade media for upgrading the HCM-F platform: upgrade disk or a downloaded executable file.

#### **Procedure**

**Step 1** If you downloaded the executable file from Cisco.com, perform one of the following steps.

- Prepare to upgrade from a local folder.
- **a.** Copy the upgrade file to a temporary folder on a local hard drive.
- **b.** Open an SFTP client and connect to the HCM-F server using your adminsftp user ID and password.
- **c.** Run the **cd upgrade** command to navigate to the upgrade folder.
- **d.** Run the **put [upgrade file name]** command to transfer the file.
- Prepare to load an ISO file.
- **a.** Copy the upgrade ISO to a data store that is accessible by your virtual machine.
- **b.** Attach the ISO image to the CD/DVD drive of the virtual machine.
- Put the upgrade file on an FTP or SFTP server that is accessible by the virtual machine that you are upgrading.
- **Step 2** Copy the contents of the upgrade disk or downloaded files to the virtual machine that you are upgrading. Ensure that the upgrade filename begins with 'HCS.'
- **Step 3** On the virtual machine that you are upgrading, log in to the HCM-F command-line interface and run the **utils system upgrade initiate** command.
- **Step 4** Choose the source from which you want to upgrade.
- Remote file system via SFTP
- Remote file system via FTP
- Local DVD/CD
- Local Upload Directory
- **Step 5** Follow system prompts for the upgrade option you chose. The system prompts you when the upgrade is complete.
- **Step 6** If you did not choose to automatically switch versions, run the **utils system switch-version** command. Enter **yes** to reboot the server and switch to the new software version.
- **Step 7** From the HCM-F command-line interface, run the **show version active** command to verify that the software version is the upgraded version.
- **Step 8** If you performed step 6, run the **utils service list** command to view services. Then run **utils service start [service name]** to restart any services that were stopped before the upgrade.

# **Validate the HCM-F Upgrade**

Perform the following steps to validate the upgrade of Cisco HCM-F.

#### **Procedure**

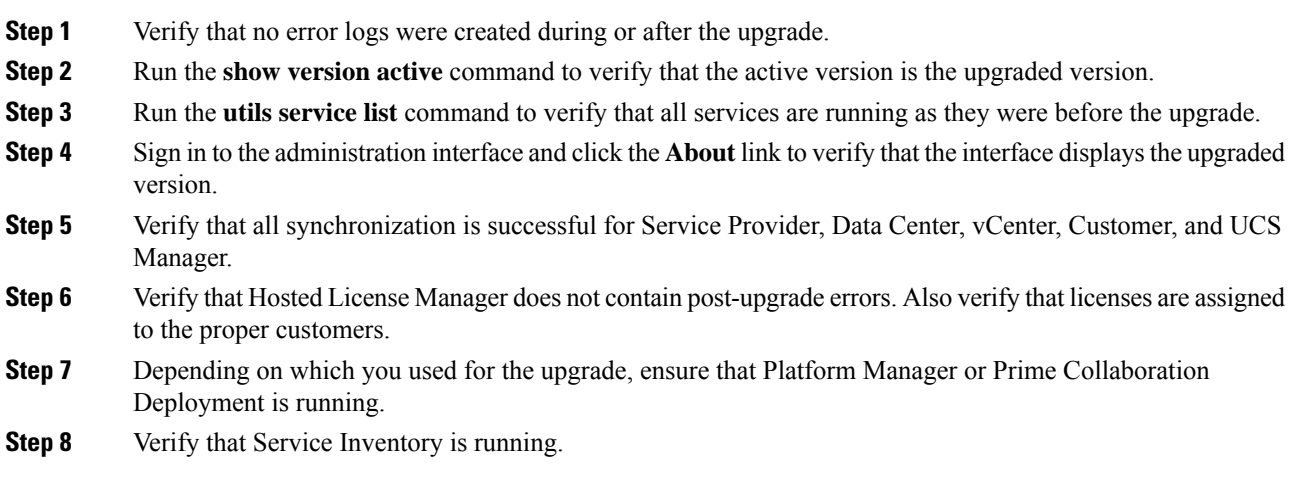

# **Upgrade UCDM**

**Procedure**

**Step 1** Create a backup using the platform command-line interface. You can back up the cluster or back up each node individually.

- **Step 2** Turn off any scheduled imports.
- **Step 3** Check for running imports. Either wait for them to complete or cancel them.
- **Step 4** Upgrade multinode environment.See, *Upgrade a Multinode Environment*section in *Cisco Hosted Collaboration Solution Upgrade and Migration Guide* [https://www.cisco.com/c/en/us/support/unified-communications/](https://www.cisco.com/c/en/us/support/unified-communications/hosted-collaboration-solution-hcs/tsd-products-support-series-home.html) [hosted-collaboration-solution-hcs/tsd-products-support-series-home.html](https://www.cisco.com/c/en/us/support/unified-communications/hosted-collaboration-solution-hcs/tsd-products-support-series-home.html)

The *Cisco Unified Communications Domain Manager Planning and Install Guide* also contains installation instructions for multinode environments. You can find the guide on the **Component Documentation** tab here: [https://www.cisco.com/c/en/us/support/unified-communications/](https://www.cisco.com/c/en/us/support/unified-communications/hosted-collaboration-solution-version-10-6-1/model.html) [hosted-collaboration-solution-version-10-6-1/model.html.](https://www.cisco.com/c/en/us/support/unified-communications/hosted-collaboration-solution-version-10-6-1/model.html)

# **Validate the Unified CDM Upgrade**

Take the following steps to validate the upgrade of Unified CDM in a multinode or standalone environment.

#### **Procedure**

- **Step 1** Sign in to the user interface as hcsadmin, and click **About** > **Extended Version** to verify the upgrade.
- **Step 2** Reactivate the scheduled imports that you turned off before upgrading.
- **Step 3** Use the command-line interface on the primary node to run the **cluster status** command. The command returns a list of clusters and their status.
- **Step 4** Attempt to associate a phone with a user:
	- a) In Unified CDM, navigate to **Subscriber Management** > **Phone** and add a phone.
	- b) Add a line to the phone.
	- c) Navigate to **Subscriber Management** > **Agent Line** and identify the new phone as an agent line.
	- d) In Unified CM, navigate to **User Management** > **Application User** and verify that the new phone is associated with pguser.

# **Upgrade Prime Collaboration Assurance**

Cisco supports the upgrade to Cisco Prime Collaboration Assurance 11.6 or later version.

To upgrade Prime Collaboration Assurance, follow the steps in the "Overview of Data Migration Assistant" topic in the *Cisco Prime Collaboration Assurance and Analytics Install and Upgrade Guide* : [https://www.cisco.com/c/en/us/support/cloud-systems-management/prime-collaboration/](https://www.cisco.com/c/en/us/support/cloud-systems-management/prime-collaboration/products-installation-guides-list.html) [products-installation-guides-list.html](https://www.cisco.com/c/en/us/support/cloud-systems-management/prime-collaboration/products-installation-guides-list.html).

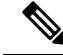

**Note**

For downloading the Prime Collaboration patch, refer to the [Dowload](https://software.cisco.com/download/navigator.html) Software page. Navigate to **Products > CloudandSystem Management > Collaborationand Unified Communications Management > Prime Collaboration**.

# **Validate the Upgrade of Prime Collaboration Assurance**

Take the following steps to validate the upgrade of Prime Collaboration Assurance.

Validation consists of adding a Contact Center customer component and verifying that the component is in Managed state. In this example, we add the Customer Voice Portal component.

- **Step 1** Sign in to HCM-F as an administrator.
- **Step 2** Add a cluster.
	- a) Navigate to **Cluster Management** > **Cluster** and click **Add New**.
	- b) Enter the cluster name.
	- c) Select the customer associated with the cluster.
	- d) Select **CC** as the cluster type.
	- e) Select the cluster application version.
	- f) In the **Application Monitoring the Cluster** field,select the hostname of thePrime Collaboration Assurance instance.
	- g) Click **Save**.
- **Step 3** Add the Customer Voice Portal component.
	- a) Navigate to **Application Management** > **Cluster Application**.
	- b) In the General Information section, complete the following steps:
		- Click **Add New**.
		- In the **Application Type** field, select **CVP**.
		- Provide the hostname for the Customer Voice Portal component.
		- Select the appropriate cluster.
		- Click **Save**.
	- c) In the Credentials section, complete the following steps:
		- Click **Add New**.
		- In the **Credential Type** field, select **SNMP\_V2**.
		- Provide the community string for the Customer Voice Portal component.
		- Select the **Read Only** access type.
		- Click **Save**.
		- Click **Add New**.
		- In the **Credential Type** field, select **ADMIN**.
		- Provide the administrator credentials. For Customer Voice Portal, the User ID is wsmadmin. Use the password that is configured for the OAMP web interface.
		- Select the **Read Only** access type.
- Click **Save**.
- d) In the Network Addresses section, complete the following steps:
	- Click **Add New**.
	- In the **Network Space** field, select **Application Space**.
	- Provide the IPv4 address and the hostname.
	- Click **Save**.
	- Click **Add New**.
	- In the **Network Space** field, select **Service Provider Space**.
	- Provide the NAT IPv4 address and the hostname.
	- Click **Save**.
- **Step 4** Navigate to the **Current Inventory** (Inventory > Inventory Management) page. The **State** column shows the Customer Voice Portal as **Managed**.

# **Upgrade Unified CCDM**

To upgrade Cisco Unified Contact Center Domain Manager, follow the installation steps in the *Installation and Configuration Guide for Cisco Unified Contact Center Domain Manager*: [https://www.cisco.com/c/en/](https://www.cisco.com/c/en/us/support/unified-communications/hosted-collaboration-solution-contact-center/products-installation-guides-list.html) [us/support/unified-communications/hosted-collaboration-solution-contact-center/](https://www.cisco.com/c/en/us/support/unified-communications/hosted-collaboration-solution-contact-center/products-installation-guides-list.html) [products-installation-guides-list.html](https://www.cisco.com/c/en/us/support/unified-communications/hosted-collaboration-solution-contact-center/products-installation-guides-list.html).

# **Validate the Unified CCDM Upgrade**

Take the following steps to verify the upgrade of Unified CCDM.

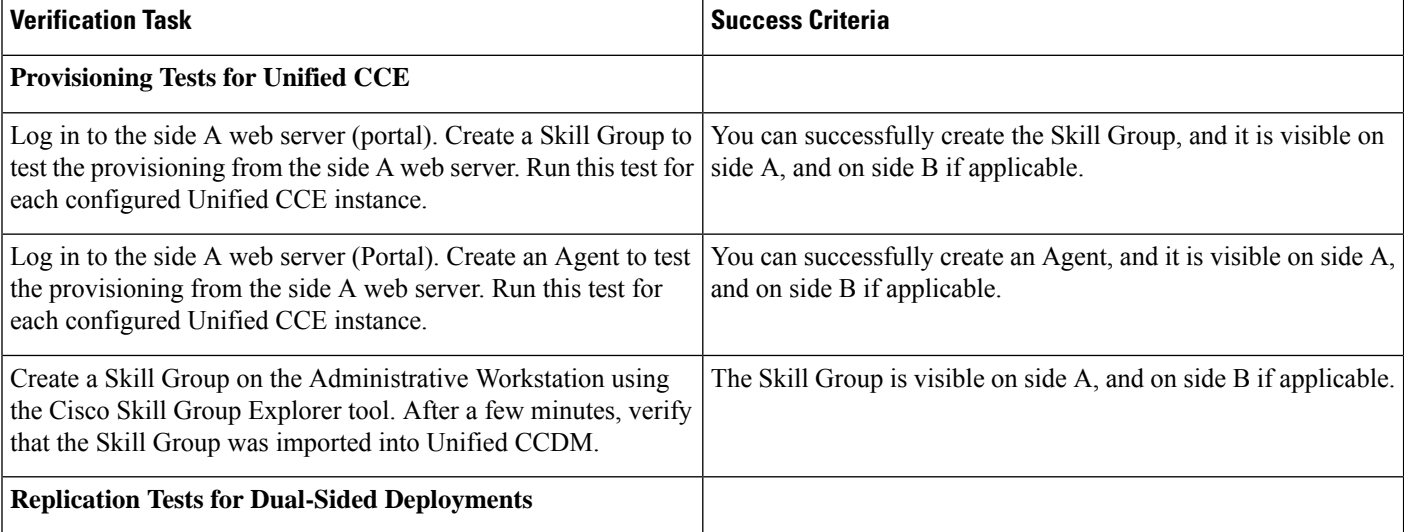

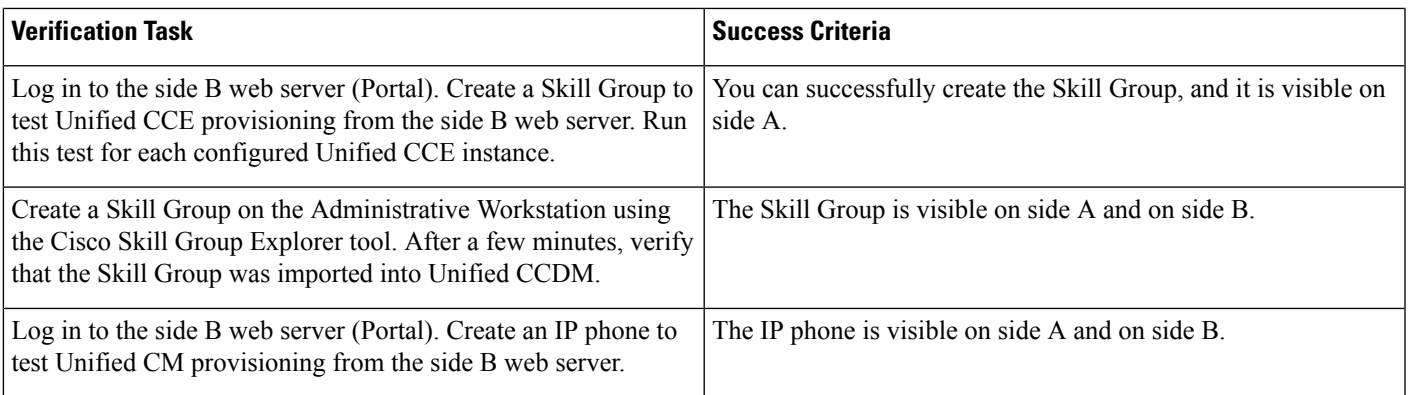

# <span id="page-6-0"></span>**Standard CC Upgrade**

# <span id="page-6-1"></span>**Upgrading Unified Customer Voice Portal Components**

# **Upgrade the Unified Customer Voice Portal**

Follow these steps to upgrade Cisco Unified Customer Voice Portal.

#### **Procedure**

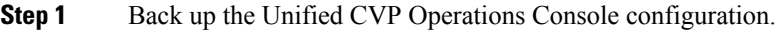

**Step 2** Install the upgrade software. For more information, see the "Unified CVP Upgrade" chapter in the *Installation and Upgrade Guide for Cisco Unified Customer Voice Portal*: [https://www.cisco.com/c/en/us/support/customer-collaboration/](https://www.cisco.com/c/en/us/support/customer-collaboration/unified-customer-voice-portal/products-installation-guides-list.html) [unified-customer-voice-portal/products-installation-guides-list.html](https://www.cisco.com/c/en/us/support/customer-collaboration/unified-customer-voice-portal/products-installation-guides-list.html).

# <span id="page-6-2"></span>**Validate the Customer Voice Portal Upgrade**

Follow these steps to validate the upgrade of Cisco Unified Customer Voice Portal.

- **Step 1** Log in to the Operations Console.
- **Step 2** Validate the version of each component.
- **Step 3** Verify that all services are running.
- **Step 4** Make a test inbound PSTN call to an agent.

# **Upgrading Gateway Components**

#### **Upgrade Gateway Components**

Follow the steps to upgrade Cisco Unified Border Element (SP Edition), Cisco Unified Border Element (Enterprise Edition), or a virtual peripheral gateway (vPGW). For more information, see the following topics and guides:

- For upgrading Cisco Unified Border Element Enterprise see *Common UpgradeTasks*section in the *Cisco Unified Contact Center Enterprise Installation and Upgrade Guide*: [https://www.cisco.com/c/en/us/](https://www.cisco.com/c/en/us/support/customer-collaboration/unified-contact-center-enterprise/products-installation-guides-list.html) [support/customer-collaboration/unified-contact-center-enterprise/products-installation-guides-list.html](https://www.cisco.com/c/en/us/support/customer-collaboration/unified-contact-center-enterprise/products-installation-guides-list.html)
- Upgrade the IOS on the Cisco ASR 1006 for Cisco Unified Border Element (SP [Edition\),](#page-7-0) on page 8
- [Upgrading](#page-7-1) the Cisco ASR 1000 Series Router for Cisco Unified Border Element (SP Edition), on page [8](#page-7-1)
- The *vPGW Documentation* guides on the **Component Documentation** tab: [https://www.cisco.com/c/](https://www.cisco.com/c/en/us/support/unified-communications/hosted-collaboration-solution-version-10-6-1/model.html) [en/us/support/unified-communications/hosted-collaboration-solution-version-10-6-1/model.html](https://www.cisco.com/c/en/us/support/unified-communications/hosted-collaboration-solution-version-10-6-1/model.html)

#### **Procedure**

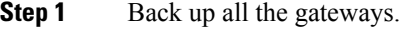

- **Step 2** Use the gateway consoles to back up component configurations.
- **Step 3** Upgrade the gateways.

# <span id="page-7-1"></span>**Upgrading the Cisco ASR 1000 Series Router for Cisco Unified Border Element (SP Edition)**

Cisco Unified Border Element (SP Edition) is used as a demarcation between the Cisco HCS network and an outside network, such as IMS, PSTN, or other SIP network. The ASR 1000 Series router is connected to the aggregation switches at the aggregation layer.

To upgrade this component, follow the proceduresin the *Cisco ASR 1000 Series Aggregation Services Routers Software Configuration Guide*: [https://www.cisco.com/c/en/us/support/routers/](https://www.cisco.com/c/en/us/support/routers/asr-1000-series-aggregation-services-routers/products-installation-and-configuration-guides-list.html) [asr-1000-series-aggregation-services-routers/products-installation-and-configuration-guides-list.html](https://www.cisco.com/c/en/us/support/routers/asr-1000-series-aggregation-services-routers/products-installation-and-configuration-guides-list.html).

When you have a redundant Cisco Unified Border Element (SP Edition) deployed, upgrade the component using the procedures in *Cisco Unified Border Element (SP Edition) Configuration Guide: Unified Model* : [https://www.cisco.com/c/en/us/support/routers/asr-1000-series-aggregation-services-routers/](https://www.cisco.com/c/en/us/support/routers/asr-1000-series-aggregation-services-routers/products-installation-and-configuration-guides-list.html) [products-installation-and-configuration-guides-list.html](https://www.cisco.com/c/en/us/support/routers/asr-1000-series-aggregation-services-routers/products-installation-and-configuration-guides-list.html).

To upgrade the ROMmon image on a Cisco ASR 1000 Series router, see the *Cisco ASR 1000 Series Routers ROMmon Upgrade Guide*: [https://www.cisco.com/c/en/us/support/routers/](https://www.cisco.com/c/en/us/support/routers/asr-1000-series-aggregation-services-routers/products-maintenance-guides-list.html) [asr-1000-series-aggregation-services-routers/products-maintenance-guides-list.html](https://www.cisco.com/c/en/us/support/routers/asr-1000-series-aggregation-services-routers/products-maintenance-guides-list.html).

### <span id="page-7-0"></span>**Upgrade the IOS on the Cisco ASR 1006 for Cisco Unified Border Element (SP Edition)**

Use this procedure to upgrade Cisco Unified Border Element (SP Edition) ASR 1006 from version IOS 15.3(3)S to IOS 15.3(3)S4.

#### **Before you begin**

- **1.** Ensure Cisco Unified Border Element (SP Edition) is configured for inter-chassis redundancy, with one Cisco ASR 1006 Aggregation Service Router in the Active state and the other in the Standby state.
- **2.** Save the current configuration and download the software image to the boot flash of both of the ASR 1006 devices. It takes about 15 minutes.

#### **Procedure**

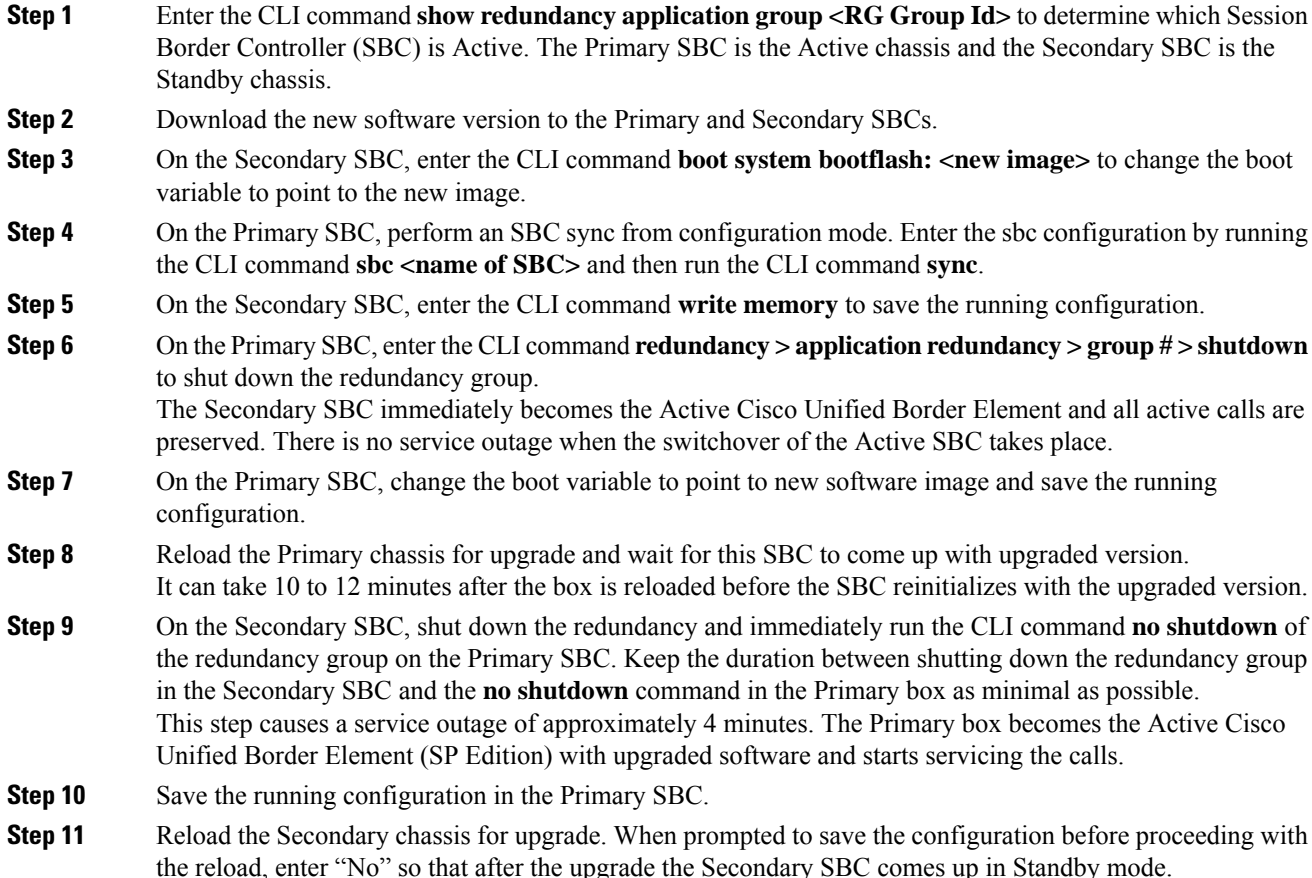

# **Validate the Upgrade of Gateway Components**

Thissection describesthe stepsto verify the upgrade of Cisco Unified Border Element (SP Edition), Metaswitch Perimeta Session Border Controller, Cisco Unified Border Element (Enterprise Edition), or a virtual peripheral gateway (vPGW).

#### **Procedure**

**Step 1** Use Telnet or SSH to access the gateways and verify the version you upgraded to.

**Step 2** Make an inbound call to an agent and verify the prompts. You can run the **debug voip dial peer** command to ensure that the inbound call uses the correct dial peer.

# **Upgrading the Unified Component**

# **Upgrading the Unified Component**

Follow the steps to upgrade the Cisco Unified Contact Center Enterprise Central Controller.

Unless otherwise indicated, the following stepsreference topicsin the *Cisco Unified Contact Center Enterprise Installation and Upgrade Guide* at [https://www.cisco.com/c/en/us/support/customer-collaboration/](https://www.cisco.com/c/en/us/support/customer-collaboration/unified-contact-center-enterprise/products-installation-guides-list.html) [unified-contact-center-enterprise/products-installation-guides-list.html](https://www.cisco.com/c/en/us/support/customer-collaboration/unified-contact-center-enterprise/products-installation-guides-list.html).

#### **Procedure**

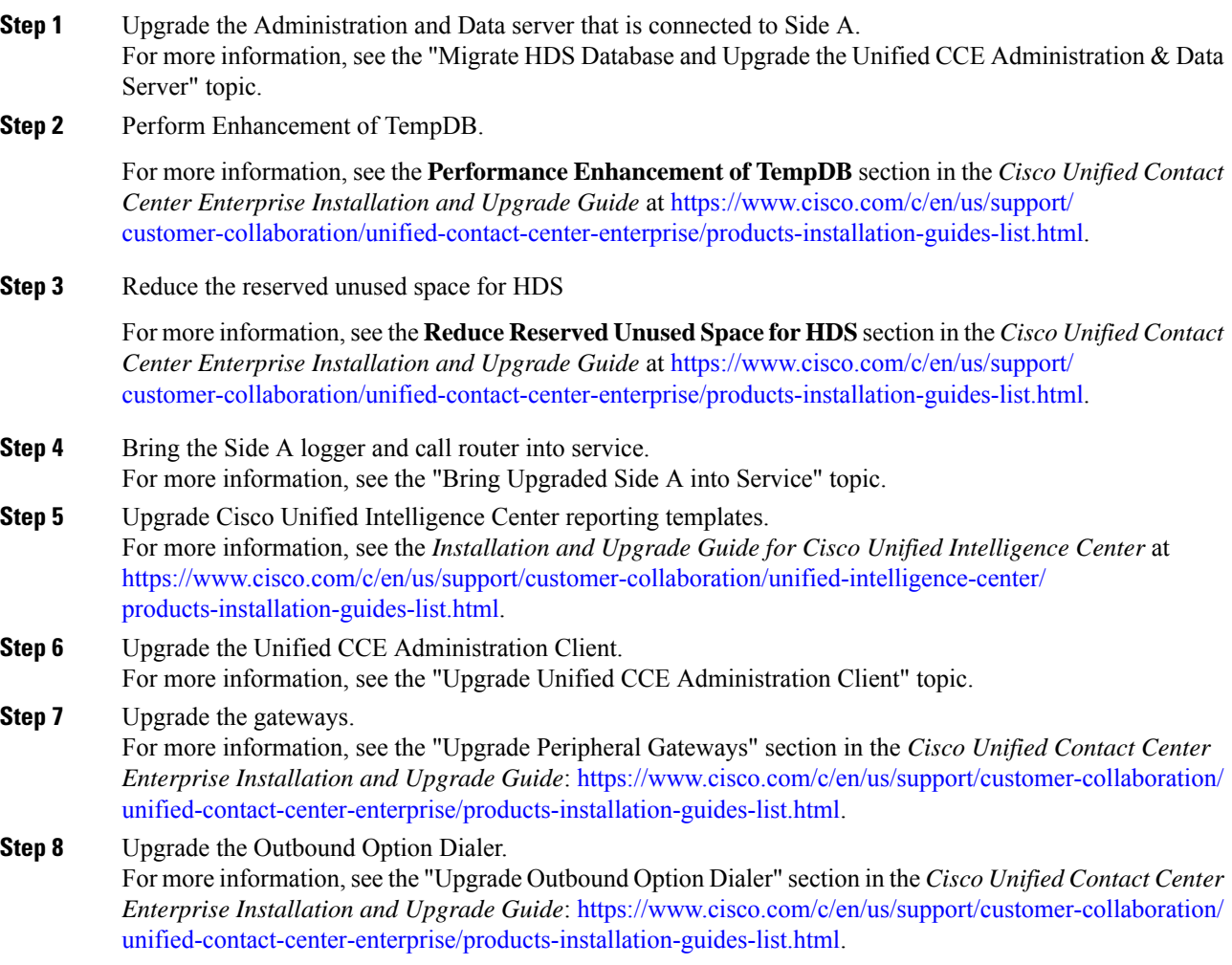

**Step 9** Upgrade the CTI server.

For more information, see the *Cisco Unified Contact Center Enterprise Installation and Upgrade Guide*: [https://www.cisco.com/c/en/us/support/customer-collaboration/unified-contact-center-enterprise/](https://www.cisco.com/c/en/us/support/customer-collaboration/unified-contact-center-enterprise/products-installation-guides-list.html) [products-installation-guides-list.html](https://www.cisco.com/c/en/us/support/customer-collaboration/unified-contact-center-enterprise/products-installation-guides-list.html)

# <span id="page-10-1"></span>**Upgrading Reporting Components**

### **Upgrade Cisco Unified Intelligence Center**

To upgrade Cisco Unified Intelligence Center, see the *Installation and Upgrade Guide for Cisco Unified Intelligence Center*: [https://www.cisco.com/c/en/us/support/customer-collaboration/unified-intelligence-center/](https://www.cisco.com/c/en/us/support/customer-collaboration/unified-intelligence-center/products-installation-guides-list.html) [products-installation-guides-list.html.](https://www.cisco.com/c/en/us/support/customer-collaboration/unified-intelligence-center/products-installation-guides-list.html)

### **Validate the Upgrade of Unified Intelligence Center**

Take the following steps to validate the upgrade of Cisco Unified Intelligence Center.

#### **Procedure**

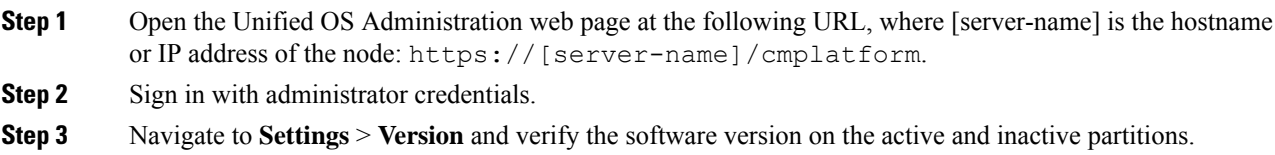

# <span id="page-10-0"></span>**Upgrading Desktop Components**

### **Upgrade Finesse**

To upgrade Cisco Finesse, see the *Cisco Finesse Installation and Upgrade Guide*: [https://www.cisco.com/c/](https://www.cisco.com/c/en/us/support/customer-collaboration/finesse/products-installation-guides-list.html) [en/us/support/customer-collaboration/finesse/products-installation-guides-list.html](https://www.cisco.com/c/en/us/support/customer-collaboration/finesse/products-installation-guides-list.html).

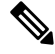

**Note**

ES69 provides the ability to connect a maximum of two versions of Finesse to the same PG during the upgrade or migration process to facilitate the migration of agentsand supervisors to the new Finesse version. However, this mode of operation isnot supported for production use beyond the upgrade or migration phase.

## **Validate the Finesse Upgrade**

Take the following steps to validate the upgrade of Cisco Finesse.

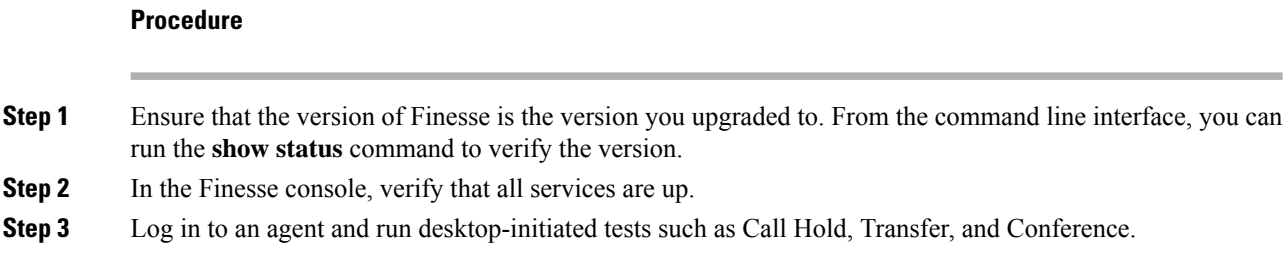

### **Upgrade Desktop Clients**

(Optional). To upgrade CTI OS Agent and Supervisor desktops, see the *CTI OS System Manager Guide for Cisco Unified ICM/Contact Center Enterprise*: [https://www.cisco.com/c/en/us/support/customer-collaboration/](https://www.cisco.com/c/en/us/support/customer-collaboration/unified-contact-center-enterprise/products-installation-guides-list.html) [unified-contact-center-enterprise/products-installation-guides-list.html](https://www.cisco.com/c/en/us/support/customer-collaboration/unified-contact-center-enterprise/products-installation-guides-list.html).

### **Validate the Upgrade of Desktop Clients**

Take the following steps to validate the upgrade of CTI OS Agent and Supervisor desktops.

#### **Procedure**

**Step 1** Validate the version of each desktop. **Step 2** Sign in to an agent and run desktop-initiated tests such as Call Hold, Transfer, and Conference.

# **Upgrading Call-Processing Components**

### **Upgrading Cisco Virtualized Voice Browser Components**

#### **Upgrade Cisco Virtualized Voice Browser**

To upgrade the Cisco Virtualized Voice Browser, follow the steps in the "Cisco Virtualized Voice Browser Upgrade" chapter in the *Installation and Upgrade Guide for Cisco Virtualized Voice Browser Guide* at <https://www.cisco.com/c/en/us/support/customer-collaboration/virtualized-voice-browser/products-installation-guides-list.html>

#### **Validate the Cisco Virtualized Voice Browser Upgrade**

Follow these steps to validate the upgrade of Cisco Virtualized Voice Browser portal.

- **Step 1** Log into Cisco Virtualized Voice Browser portal.
- **Step 2** Check the existing configuration.

# <span id="page-12-1"></span>**Upgrade Cisco Unified Communications Manager**

Take the following steps to upgrade Cisco Unified Communications Manager.

#### **Procedure**

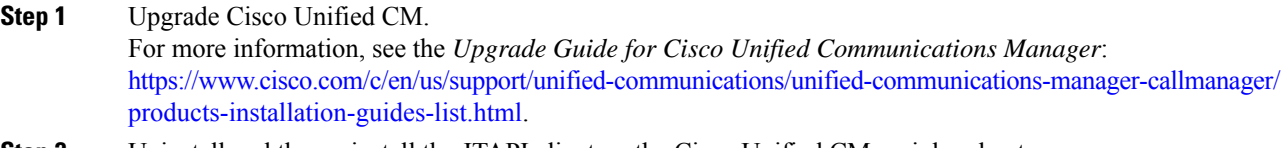

**Step 2** Uninstall and then reinstall the JTAPI client on the Cisco Unified CM peripheral gateway. For more information, see the "Upgrade Cisco JTAPI Client on the Unified Communications Manager PG" topic in the *Cisco Unified Contact Center Enterprise Installation and Upgrade Guide*: [https://www.cisco.com/](https://www.cisco.com/c/en/us/support/customer-collaboration/unified-contact-center-enterprise/products-installation-guides-list.html) [c/en/us/support/customer-collaboration/unified-contact-center-enterprise/products-installation-guides-list.html.](https://www.cisco.com/c/en/us/support/customer-collaboration/unified-contact-center-enterprise/products-installation-guides-list.html)

# **Validate the Upgrade of Cisco Unified Communications Manager**

Take the following steps to validate the upgrade of Cisco Unified Communications Manager.

#### **Procedure**

**Step 1** In Cisco Unified CDM, add an IP phone. For more information, see the *Cisco Hosted Collaboration Solution End-User Provisioning Guide*: [https://www.cisco.com/c/en/us/support/unified-communications/](https://www.cisco.com/c/en/us/support/unified-communications/hosted-collaboration-solution-hcs/tsd-products-support-series-home.html) [hosted-collaboration-solution-hcs/tsd-products-support-series-home.html](https://www.cisco.com/c/en/us/support/unified-communications/hosted-collaboration-solution-hcs/tsd-products-support-series-home.html).

**Step 2** In Cisco Unified CM, verify that the phone was added.

# <span id="page-12-0"></span>**Migration CC Upgrade**

# **Migration to 2000 Agents Deployment Model**

# **Common Ground Migration Process**

The migration process for HCS for CC 500 and 1000 to 2000 agents deployment is designed for minimal Contact Center downtime. While you are upgrading Side A, Side B remains operational. After you upgrade Side A, contact center activity resumes on Side A while you upgrade Side B.

In Release 11.0(1), CS for CC 500 and 1000 agents deployment is moving to a new deployment model (HCS for CC: 2000 Agents). In release 11.5(1), HCS for CC 500 (deprecated in 11.5 and removed and unsupported from 11.6) is moving to a new deployment model (HCS for CC: 2000 Agents).The upgrade process also includes steps to migrate to this new model.

The layout of the VMs on the hardware changes as shown in the following diagram.

#### **Figure 1: HCS for CC Deployment**

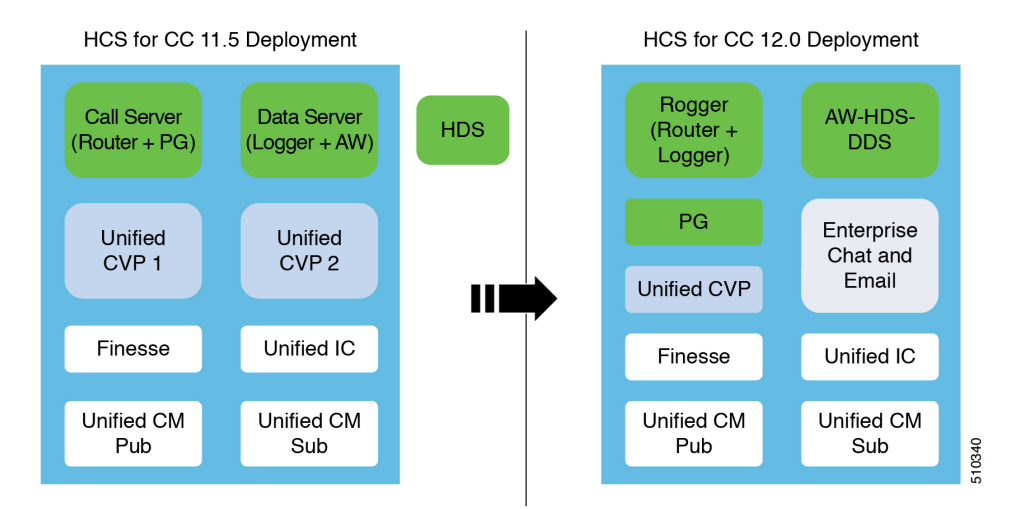

Things to note include the following:

- The on-box Unified CCE Call Server and Data Server VMs change to on-box Unified CCE Rogger, PG, and AW-HDS-DDS.
- Two Unified CVP Servers are replaced with one Unified CVP Server that can support up to 3000 ports.
- Enterprise Chat and Email (ECE) can be coresident on box or deployed off box.

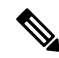

```
Note
```
• On-box ECE is supported on the B200 M4, C240 M4SX and C240 M5SX hardware only.

• On-box ECE is not supported in 2000 agent deployment model for two 500 agent instances in single pair of server

When you migrate to the HCS for CC 2000 Agent model, the Unified CCE Call Server and Data Server are migrated as shown in the following diagram.

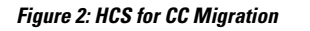

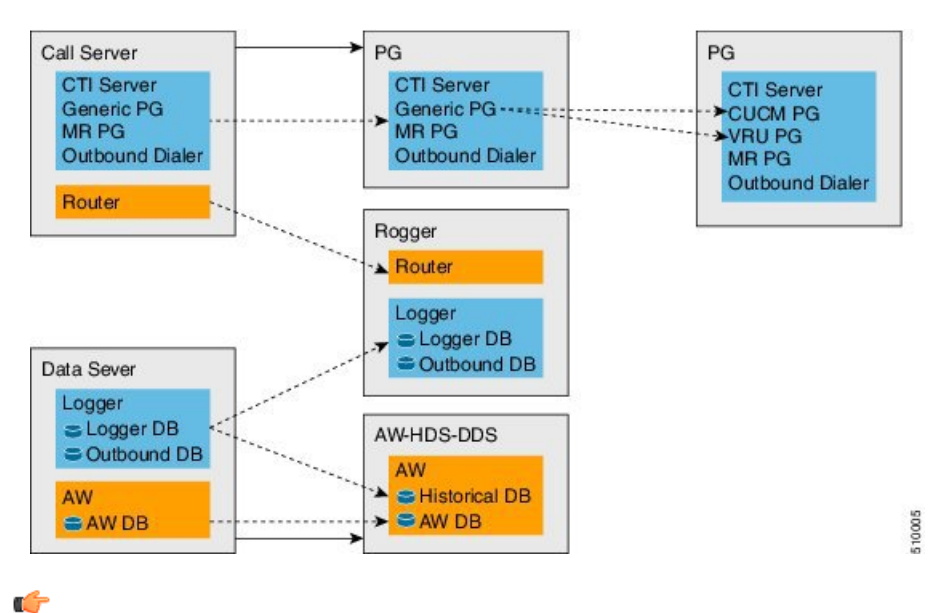

The upgrade requires four maintenance windows: **Important**

- One maintenance window to shut down services on Side A to prepare for upgrade.
- A second maintenance window in the middle of the upgrade to cut over from Side B to Side A. You must bring down Side B before you bring up Side A.
- A third maintenance window after you upgrade Side B to synchronize Side A to Side B.
- A fourth maintenance window to finish migrating the Unified CCE Call Server to a Unified CCE PG.

This guide steps you through the upgrade and migration process for HCS for CC 2000 agents deployment, which includes the following major tasks:

- Meeting the system requirements for upgrade.
- Performing preupgrade tasks.
- Installing the Unified CCE Rogger.
- Migrating the Unified CCE Data Server to a Unified CCE AW-HDS-DDS.
- Migrating the Unified CCE Call Server to a Unified CCE PG.
- Upgrading all components on Side A.
- Cutting over from Side A to Side B, during which you bring Side B down and then bring Side A up.
- Migrating and upgrading all components on Side B.
- Synchronizing Side A and Side B.
- Performing postupgrade procedures.

#### **Prerequisites and Important Considerations**

- If your deployment includes Cisco Unified WIM and EIM, you must shut it down during the upgrade. Enterprise Chat and Email replaces Unified WIM and EIM in Release 11.6(1). Unified WIM and EIM is not supported from HCS for CC 11.5(1) onwards. After the upgrade is complete, you can install Enterprise Chat and Email.
- Live Data does not work during the migration and upgrade.
- Make sure that you have backups of Side A and Side B Call Servers, Data Servers, and Unified CVP Servers before you begin your upgrade.
- Use the Disaster Recover System (DRS) application to back up Finesse and Unified Intelligence Center system data.
	- Finesse: To access the DRS application, direct your browser to https://FQDN of Finesse  $s$ erver: 8443/drf/. For more information, see the online help provided with the DRS application.
	- Unified Intelligence Center: To access the DRS application, direct your browser to https://IP address of Unified Intelligence Center:8443/drf. For more information, see the online help provided with the DRS application.
- After you begin the migration and upgrade process, you cannot back out of it. If you want to go back to the previous release, you must restore your VMs from your backup.
- Optionally, you can stage the Unified CCE Rogger off box before you begin the migration and upgrade to lessen your downtime.
- Plan out your hostnames. You may want to change the hostnames of the migrated Unified CCE components (Unified CCE Call Server, which becomes the Unified CCE PG, and Unified CCE Data Server, which becomes the Unified AW-HDS-DDS). If you change these hostnames, you must update them in other places (such as Finesse, PG Setup, and private network DNS entries).
- Make sure that you are running the minimum supported version of ESXi. For information about supported ESXi versions, see the *Virtualization for Cisco HCS for Contact Center* at [https://www.cisco.com/c/dam/](https://www.cisco.com/c/dam/en/us/td/docs/voice_ip_comm/uc_system/virtualization/hcs_cc_virt.html) [en/us/td/docs/voice\\_ip\\_comm/uc\\_system/virtualization/hcs\\_cc\\_virt.html.](https://www.cisco.com/c/dam/en/us/td/docs/voice_ip_comm/uc_system/virtualization/hcs_cc_virt.html)

### **Supported Upgrade**

You can upgrade to this HCS for CC release from any version of HCS for CC Release 11.0(x).

Before you upgrade HCS for CC, you must upgrade on-box or off-box Unified Communication Manager Publisher and Subscribers to a version supported by this release of HCS for CC.

For information about supported versions, see the .

#### **Hardware Refresh with Common Ground Upgrade**

If you are performing a hardware refresh as part of the upgrade process, you must first prepare the target servers:

- Prepare Customer Site Servers
- *Virtualization for Cisco HCS for Contact Center* at [https://www.cisco.com/c/dam/en/us/td/docs/voice\\_](https://www.cisco.com/c/dam/en/us/td/docs/voice_ip_comm/uc_system/virtualization/hcs_cc_virt.html) [ip\\_comm/uc\\_system/virtualization/hcs\\_cc\\_virt.html](https://www.cisco.com/c/dam/en/us/td/docs/voice_ip_comm/uc_system/virtualization/hcs_cc_virt.html)

After you configure the servers, you can move the VMs to the servers and complete the common ground upgrade process.

# **NTP Configuration Requirements**

HCS for Contact Center relies on time synchronization. Properly configuring NTP is critical for reliability of reporting data and cross-component communication. It's important to implement the requirements outlined in NTP and Time Synchronization.

# <span id="page-16-0"></span>**Preupgrade Tasks**

Perform the tasks in the following table in the order that they are listed.

# Ú

You must perform the tasks **in the order that they are listed in this table**. Some tasks link to procedures in other parts of the guide. When you reach the end of a procedure, refer back to this table to determine what you must do next. **Failure toperform upgrade tasksinthe order listedinthistable cancause theupgrade to fail**. **Important**

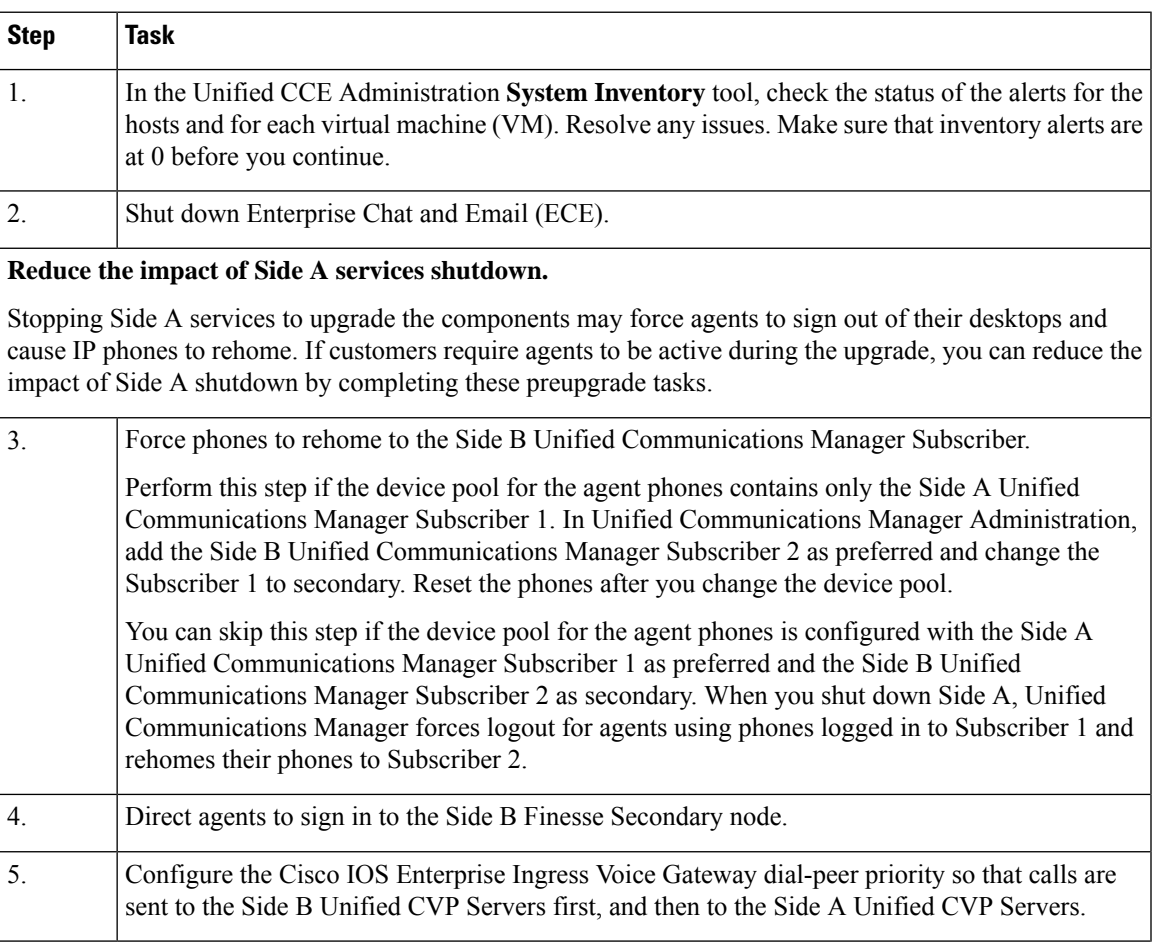

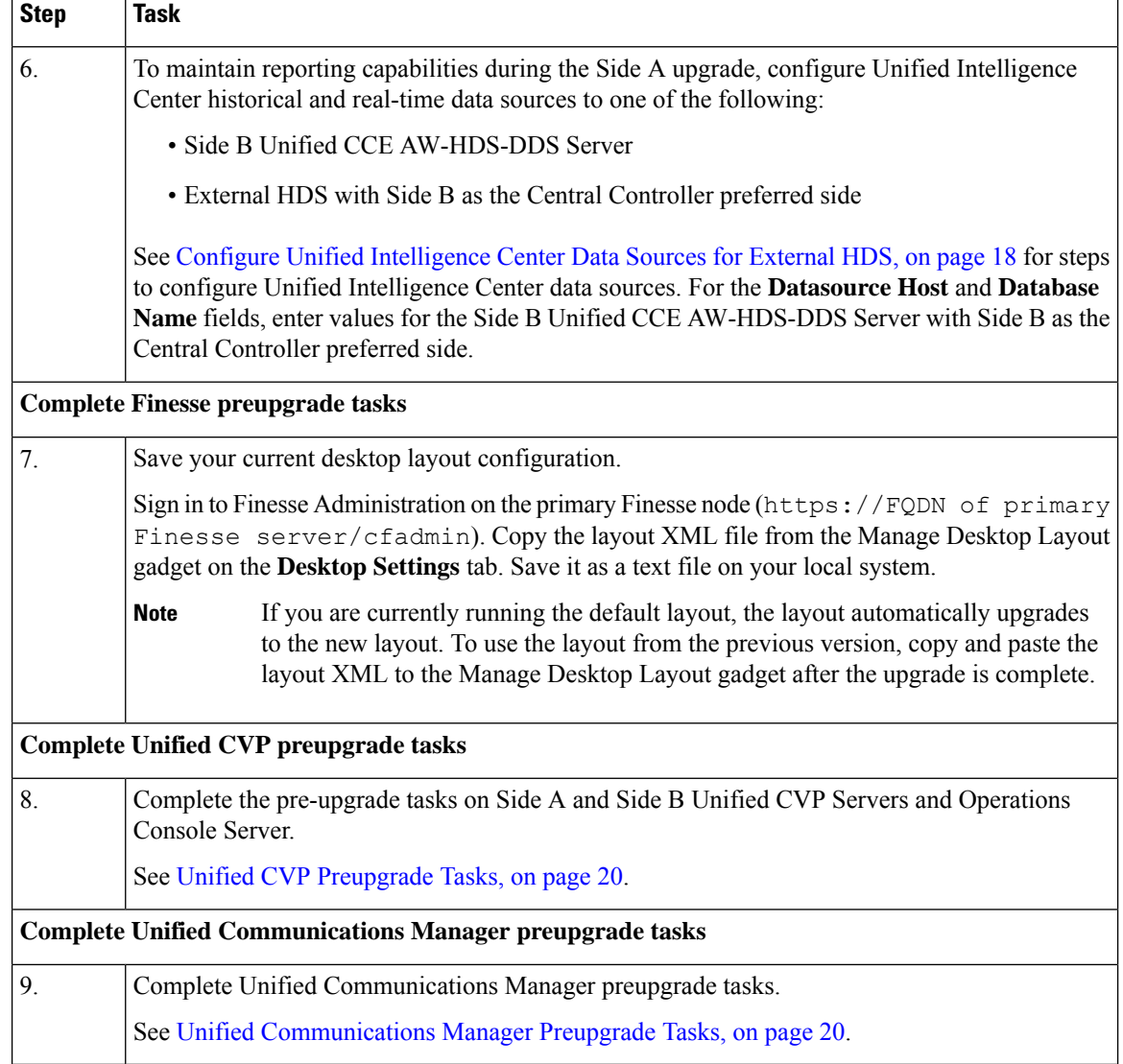

# <span id="page-17-0"></span>**Configure Unified Intelligence Center Data Sources for External HDS**

Perform this procedure only if your deployment includes an external HDS and you wish to have a longer retention period.

#### **Before you begin**

Configure the Unified Intelligence Center SQL user for the External HDS databases before configuring the data sources (applicable for 4000 Agents and 12000 Agents). For more information, see [Configure](#page-18-0) Unified [Intelligence](#page-18-0) Center SQL User Account on the External HDS, on page 19

#### **Procedure**

**Step 1** Sign in to Unified Intelligence Center with your Cisco Intelligence Center administrator account (https://<hostname/ IP address of CUIC Publisher>:8444/cuicui).

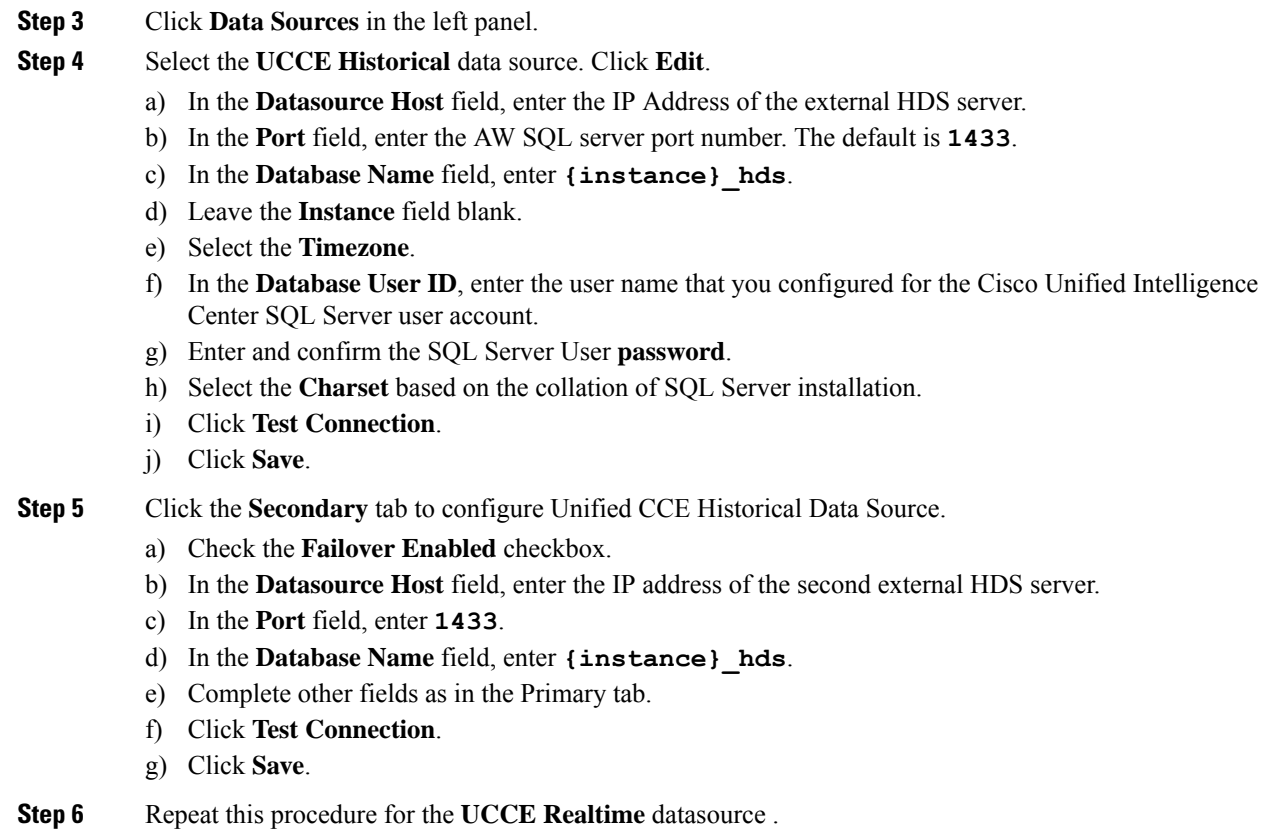

The **Database Name** for the Realtime Data Source is **{instance}\_hds** .

## <span id="page-18-0"></span>**Configure Unified Intelligence Center SQL User Account on the External HDS**

**Step 2** Select **Configure** > **Data Sources**.

#### **Procedure**

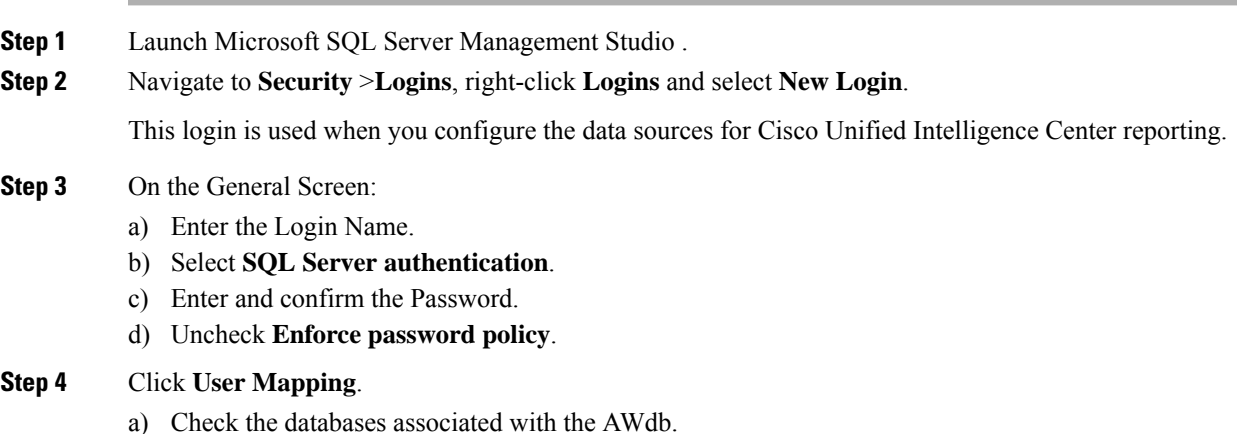

b) Choose each database and associate it with the **db\_datareader** and **public** role, and click **OK**.

**Step 5** Click **OK**.

### <span id="page-19-0"></span>**Unified CVP Preupgrade Tasks**

#### **Unified CVP Server and Unified CVP OAMP Server Preupgrade Tasks**

#### **Procedure**

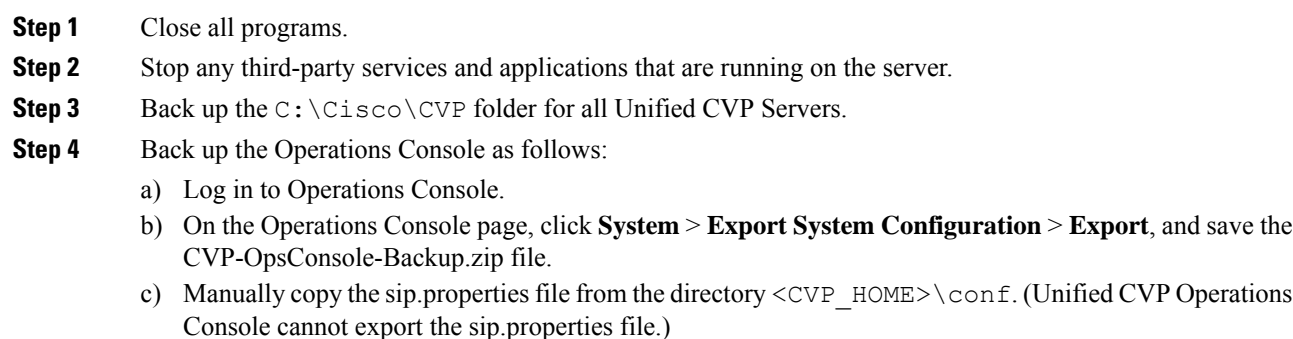

d) Copy the exported configuration and custom files onto network storage media or a portable storage media.

### <span id="page-19-1"></span>**Unified Communications Manager Preupgrade Tasks**

#### **Procedure**

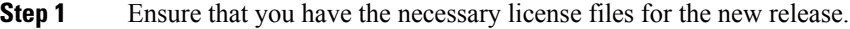

- **Step 2** Back up your system.For more information, see the *Administration Guide for Cisco Unified Communications Manager* at this address: [https://www.cisco.com/c/en/us/support/unified-communications/](https://www.cisco.com/c/en/us/support/unified-communications/unified-communications-manager-callmanager/products-maintenance-guides-list.html) [unified-communications-manager-callmanager/products-maintenance-guides-list.html.](https://www.cisco.com/c/en/us/support/unified-communications/unified-communications-manager-callmanager/products-maintenance-guides-list.html)
- **Step 3** Obtain the upgrade file from Cisco.com and save it to an FTP or SFTP server. Folder names and filenames that you enter to access the upgrade file are case-sensitive. For more information, see the *Release Notes for Cisco Unified Communications Manager* at [https://www.cisco.com/c/en/us/support/unified-communications/](https://www.cisco.com/c/en/us/support/unified-communications/unified-communications-manager-callmanager/products-release-notes-list.html) [unified-communications-manager-callmanager/products-release-notes-list.html](https://www.cisco.com/c/en/us/support/unified-communications/unified-communications-manager-callmanager/products-release-notes-list.html)

### **Prepare Side A for Upgrade**

Before you begin, complete all tasks listed in [Preupgrade](#page-16-0) Tasks, on page 17.

The user account that performs the upgrade must have access to PG Explorer and Network Trunk Group Explorer in Configuration Manager. Use the User List tool in Configuration Manager to provide access. For more information, see the Configuration Guide for Cisco Unified ICM/Contact Center Enterprise at [https://www.cisco.com/c/en/us/support/customer-collaboration/unified-contact-center-enterprise/](https://www.cisco.com/c/en/us/support/customer-collaboration/unified-contact-center-enterprise/products-installation-and-configuration-guides-list.html) [products-installation-and-configuration-guides-list.html](https://www.cisco.com/c/en/us/support/customer-collaboration/unified-contact-center-enterprise/products-installation-and-configuration-guides-list.html).

Perform the tasks in the following table during a maintenance window and in the order they are listed.

Ú

**Important** Make sure that you have backups of all components before you proceed.

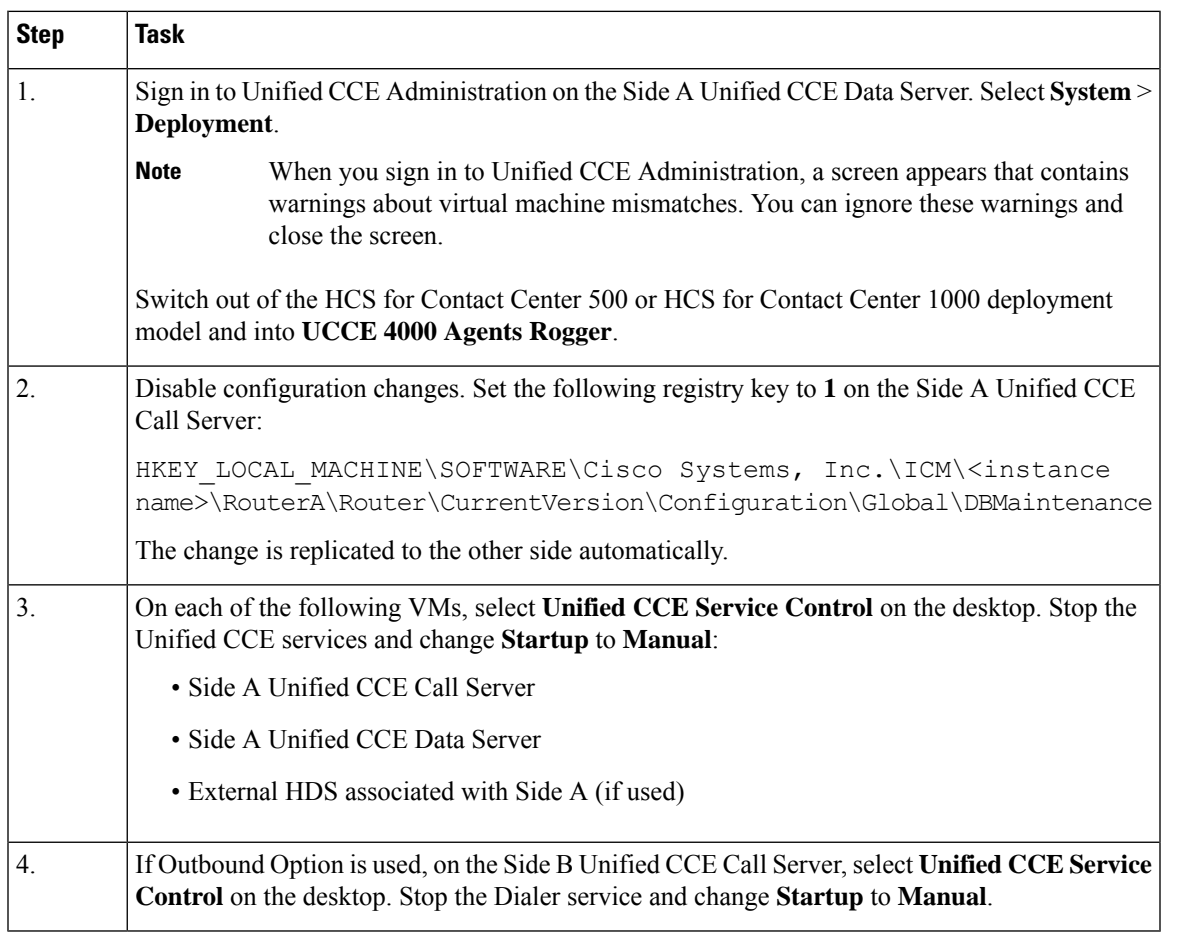

### **Migrate and Upgrade Side A**

Before you begin, check the following to confirm that call activity has ended on Side A:

- In Unified CVP Diagnostic Portal, check that no Side A ports are in use.
- In the Unified Communications Manager RTMT tool, check that phones have migrated to Side B.

![](_page_20_Picture_10.jpeg)

You must perform the tasks **in the order that they are listed in this table**. Some tasks link to procedures in other parts of the guide. When you reach the end of a procedure, refer back to this table to determine what you must do next. **Failure toperform upgrade tasksinthe order listedinthistable cancause theupgrade to fail**. **Important**

For best results, place upgrade media ISOs on local data stores. Make sure to remove them when the upgrade is complete.

![](_page_21_Picture_625.jpeg)

![](_page_22_Picture_602.jpeg)

![](_page_23_Picture_689.jpeg)

![](_page_24_Picture_500.jpeg)

![](_page_25_Picture_705.jpeg)

# **Cisco Unified Customer Voice Portal Upgrade Procedures**

#### **Update VMware Settings for the Unified CVP Server**

Update the virtual machine settings on the Unified CVP Reporting Server to match the 11.5(1) OVA file.

![](_page_25_Picture_706.jpeg)

The Extend Volume Wizard opens.

![](_page_26_Picture_691.jpeg)

- **Step 11** Accept the default settings and click **Next**.
- **Step 12** Click **Finish**.
- **Step 13** Restart the server.

#### **Upgrade the Unified CVP Server**

When you upgrade the Unified CVP Server, you must upgrade Unified Call Studio to the same version.

#### **Procedure**

- **Step 1** To retain the default media file format for this Unified CVP release, which is U-Law, skip Step 2 and proceed to Step 3.
- **Step 2** If you are changing from the U-Law to A-Law format:
	- a) Navigate to the  $C:\Cisco\CVP\cong\q$  location.
	- b) Convert the custom media files, such as custom applications and Whisper Agent-Agent Greeting (WAAG), and applications that are in U-Law to A-Law.
	- c) In the cvp\_pkgs.properties file, add the **cvp-pkgs.PromptEncodeFormatALaw = 1** property at line 7 to enable the A-Law flag.
		- **Note** Ensure that you leave a space before and after the "=" sign.

#### **Step 3** If you are changing from U-Law or A-Law to G729 format:

- a) Navigate to the  $C:\CscO\CVP\cont$  location.
- b) In the cvp\_pkgs.properties file, add the **cvp-pkgs.PromptEncodeFormatG729 = 1** property at line 7 to enable the G729 flag.

**Note** Ensure that you leave a space before and after the "=" sign.

- **Step 4** Mount the Unified CVP ISO image.
- **Step 5** From the CVP\Installer\_Windows folder of the new release of Unified CVP installation DVD, run **setup.exe**. Follow the prompts as the installer guides you through the upgrade process.
- **Step 6** Restart the server.

#### **What to do next**

- **1.** Transfer script and media files:
	- **a.** Log in to the Operations Console and select **Bulk Administration** > **File Transfer** > **Scripts and Media**.
	- **b.** In the **Select device type** field, select the Gateway.
	- **c.** Move all Gateways to **Selected**.
- **d.** Select **Default Gateway files**.
- **e.** Select **Transfer**, and then select **OK** on the popup window.
- 
- If you have separate Ingress and VXML gateways, you must select the appropriate files and script for each component. **Note**
	- **f.** After configuring the application services in the gateways, log in to the gateway and use the Cisco IOS CLI command **call application voice load <service\_Name>** to load the gateway download transferred files into the Cisco IOS memory for each Unified CVP service.
- **2.** Restore any backed-up third-party libraries.
- **3.** Re-license Unified CVP Servers with a license for the new version.

Restore any backed-up third-party libraries.

#### **Update VMware Settings for the Unified CVP OAMP Server**

**Procedure**

Update the virtual machine settings on the Unified CVP Reporting Server to match the 11.5(1) OVA file.

![](_page_27_Picture_662.jpeg)

#### **Upgrade the Unified CVP Operations Console**

The default media files are overwritten during the Unified CVP upgrade. Customized media files, such as whisper announcements and agent greetings, are not overwritten; they retain the format they had in previous releases.

#### **Procedure**

**Step 1** To retain the default media file format for this Unified CVP release, which is U-Law, skip Step 2 and proceed to Step 3.

![](_page_28_Picture_797.jpeg)

#### **Obtain and Transfer the Upgrade License for Unified CVP**

The Unified CVP Server and the Unified CVP Reporting Server require an updated license. The Operations Console runs without requiring a license.

#### **Before you begin**

To upgrade software, enter your contract number into the Cisco Product Upgrade Tool (PUT): [https://tools.cisco.com/gct/Upgrade/jsp/index.jsp.](https://tools.cisco.com/gct/Upgrade/jsp/index.jsp) If there is an entitlement to upgrade, the tool returns a Product Authorization Key (PAK); if not, the tool displays the option to purchase a PAK.

Use the PAK to generate a license file, using the Product License Registration Portal on Cisco.com: [https://tools.cisco.com/SWIFT/LicensingUI/Home.](https://tools.cisco.com/SWIFT/LicensingUI/Home)

Save the license file locally so that you can transfer it using the Operations Console.

- **Step 1** In the Operation Console, go to **Bulk Administration** > **File Transfer** > **Licenses**.
- **Step 2** In the **Device Association** panel, select the device type from the drop-down list. For example select Unified CVP Reporting Server or Unified CVP Server.
- **Step 3** Move the objects you want to license from **Available** to **Selected**.
- **Step 4** In the Licenses Files panel, select **Select new file** and then browse to the location where you saved the upgrade license.

**Step 5** Click **Transfer**.

# <span id="page-29-0"></span>**Cisco Enterprise Voice Gateway Upgrade Procedures**

#### **Upgrade Cisco Voice Gateway IOS Version**

Perform this procedure for each gateway on the side you are upgrading.

For more information, see [https://www.cisco.com/c/en/us/td/docs/routers/access/1900/software/configuration/](https://www.cisco.com/c/en/us/td/docs/routers/access/1900/software/configuration/guide/Software_Configuration/upgrade.pdf) [guide/Software\\_Configuration/upgrade.pdf](https://www.cisco.com/c/en/us/td/docs/routers/access/1900/software/configuration/guide/Software_Configuration/upgrade.pdf).

Upgrade the Cisco Voice Gateway IOS version to the minimum version (or later) required by HCS for CC. See the *HCS for CC Compatibility Information* at [https://www.cisco.com/c/en/us/support/](https://www.cisco.com/c/en/us/support/unified-communications/hosted-collaboration-solution-contact-center/products-device-support-tables-list.html) [unified-communications/hosted-collaboration-solution-contact-center/products-device-support-tables-list.html](https://www.cisco.com/c/en/us/support/unified-communications/hosted-collaboration-solution-contact-center/products-device-support-tables-list.html).

#### **Procedure**

![](_page_29_Picture_533.jpeg)

# **Unified CVP Reporting Server Upgrade Procedures**

#### **Unified CVP Reporting Server Preupgrade Tasks**

![](_page_29_Picture_534.jpeg)

#### **Unload Data From Reporting Database**

![](_page_30_Picture_638.jpeg)

# **Uninstall the Unified CVP Component from the Reporting Server VM**

### **Before you begin**

- Shut down all applications and close all open files.
- Close the Unified CVP component and related files.

#### **Procedure**

![](_page_31_Picture_638.jpeg)

### **Update VMware Settings for the Unified CVP Reporting Server**

Update the virtual machine settings on the Unified CVP Reporting Server to match the 11.5(1) OVA file.

unchanged during CVP upgrade. Create all the media folders in wwwroot and use the relative paths to simplify the migration process for the future releases that support a-law and mu-law files.

![](_page_31_Picture_639.jpeg)

#### **Load Data to Reporting Server Database**

![](_page_32_Picture_698.jpeg)

# **Save and Deploy the Unified CVP Reporting Server**

![](_page_32_Picture_699.jpeg)

# **Common Software Upgrade Procedures**

#### <span id="page-33-0"></span>**Upgrade the Virtual Machine Hardware Version**

Perform the following procedure on the VSphere Web Client on the Finesse and Unified Intelligence Center VMs.

#### **Procedure**

![](_page_33_Picture_577.jpeg)

#### <span id="page-33-1"></span>**Update VMware Settings for Cisco Finesse**

Update the virtual machine settings for the Finesse Primary and Finesse Secondary VMs to match the OVA file.

#### **Procedure**

![](_page_33_Picture_578.jpeg)

#### <span id="page-33-2"></span>**Update VMware Settings for Cisco Unified Intelligence Center**

Update the settings on the Unified Intelligence Center Publisher and Subscriber to match the 11.5(1) OVA file.

Update the settings on the Unified Intelligence Center Publisher and Subscriber to match the OVA file.

#### **Procedure**

![](_page_34_Picture_797.jpeg)

#### **Upgrade VOS-Based Contact Center Applications from a Remote File System**

Finesse and Unified Intelligence Center 11.0 support aligned partitions, but only with a fresh installation. When you upgrade from a previous release, the platform detects the unaligned partitions and displays the following error: ERROR-UNSUPPORTED: Partitions unaligned.

You can run Finesse and Unified Intelligence Center with the unaligned partitions without functional impact. To experience the benefits of aligned partitions, you must you perform a fresh installation after upgrade.

#### **Procedure**

#### **Step 1** Upgrade VMware Settings

Before you perform an upgrade to 11.x, modify the following virtual machine settings (Red Hat Enterprise Linux version, Network Adapter, Memory and Video Card) as follows:

- a) Power down the virtual machine.
- b) From **VMWare VSphere**, select the virtual machine > **Edit Settings**. The Virtual Machine Properties window appears.
- c) In the **Options** tab, select **General Options** and update the **Guest Operating System** from Red Hat Enterprise Linux 4(32-bit) to Red Hat Enterprise Linux 6(64-bit). Click **OK**.
- d) Again select the virtual machine > **Edit Settings**.
- e) In the **Hardware** tab, update the following parameters:

**Memory** > **Memory Size** > **10GB**.

#### **Video Card** > **Total Video Memory** > **8MB**.

f) Power on the virtual machine and continue with the upgrade.

- **Step 2** SSH to your Finesse, Unified Intelligence Center, or Unified Communications Manager system, or open it in the VM console in VSphere.
- **Step 3** Log in with the platform administration account.
- **Step 4** From the CLI, run the command **utils system upgrade initiate**.
- **Step 5** Choose **SFTP** or **FTP**.
- **Step 6** Follow the instructions provided by the utils system upgrade initiate command.
- **Step 7** Provide the location and credentials for the remote site.
- **Step 8** Enter SMTP server information when prompted. If you do not have an SMTP server, skip this step.
- **Step 9** At the Automatically switch versions if the upgrade is successful prompt, type yes.
- **Step 10** Verify that the upgrade was successful, as follows:
	- **Finesse:** Sign in to the Finesse Agent Desktop (https://*<FQDN of Finesse server>*/desktop).
	- **Note** After Finesse restarts, wait approximately 20 minutes before signing in to the desktop.
	- **Unified Intelligence Center:** Sign in to Unified Intelligence Center (https://*<hostname>*:8444/cuic).
	- **Unified Communications Manager:** Verify on the sign-in screen in the console.

### <span id="page-35-0"></span>**Migration Procedures**

#### **Back Up Database**

You must perform both a SQL backup of the Logger database and an ICMDBA backup of the configuration from the Logger database on the Data Server. Later in the migration process, the configuration backup will be imported into the Unified CCE Rogger. The SQL backup, which contains the historical data, will be imported into the Unified CCE AW-HDS-DDS.

Back up the databases on to a network share.

#### **Procedure**

**Step 1** Use Microsoft SQL Server Backup and Restore utilities to back up and export the Logger and Outbound Option (if used) databases. You can then use the backup to restore the historical data to the Unified CCE AW-HDS-DDS. **Step 2** On Side A, use ICMDBA to export the Logger database. **Note** When upgrading side B, ensure ICMDBA export is performed from the Side B Logger database. **Step 3** Note the HDS customizable values. **Step 4** Copy the backup files to a shared location.

#### <span id="page-36-0"></span>**Back Up Network Configuration**

Back up your network configuration to use when setting persistent static routes on the Unified CCE Rogger.

#### **Procedure**

Make note of the local static route configuration on the Unified CCE Call Server.

When you install and configure the Unified CCE Rogger, configure the local static routes to match this configuration.

**Note** This procedure assumes that the private network will be the same.

#### <span id="page-36-1"></span>**Configure Unified CCE Rogger**

#### Add <sup>a</sup> UCCE Instance

#### **Procedure**

![](_page_36_Picture_615.jpeg)

<span id="page-36-2"></span>Configure the Logger Database and Log

![](_page_36_Picture_616.jpeg)

- a) In the **DB Type** field, choose the side (A or B).
- b) In the **Storage** pane, click **Add**.
- c) Click **Data**.
- d) Choose the E drive.
- e) Enter 130000 MB in the **Size** field.
- f) Click **OK** to return to the **Create Database** dialog box.
- g) Click **Add** again.
- h) Choose the E drive.
- i) Enter 3072 MB in the **Size** field.
- j) Click **OK** to return to the **Create Database** dialog box.

**Step 10** In the **Create Database** dialog box, click **Create**. Then click **Start**.

When you see the successful creation message, click **OK** and then **Close**.

#### <span id="page-37-0"></span>Import the Logger and Outbound Databases

Import the Logger and Outbound Option (if used) databases that you previously exported to a network share.

Do not import the SQL backup of the Logger database into the Unified CCE Rogger. The SQL backup contains the historical data from the Data Server. Depending on the amount of data, it may be larger than the allocated disk size on the Rogger VM. **Note**

#### **Procedure**

- **Step 1** Launch **ICMdba**.
- **Step 2** Select the Unified CCE Rogger VM under Servers and expand the tree to *<instance name* > sideA.
- **Step 3** Choose **Data** > **Import**.
- **Step 4** Browse to the location where you stored the backup of the Logger database and click **Open**.
- **Step 5** Click **OK** and then click **Import**.
- **Step 6** Click **Start** and then click **OK** on all messages that appear.
- **Step 7** Repeat the above steps for Side B.
- **Step 8** If you use Outbound Option and want to keep your Outbound Option customer database, restore the database with the Microsoft SQL Server Backup and Restore utilities. Repeat to set up Outbound Option database for Side B.

For more information see the *Outbound Option Guide for Unified Contact Center Enterprise* guide at [https://www.cisco.com/c/en/us/support/customer-collaboration/unified-contact-center-enterprise/](https://www.cisco.com/c/en/us/support/customer-collaboration/unified-contact-center-enterprise/products-user-guide-list.html) [products-user-guide-list.html](https://www.cisco.com/c/en/us/support/customer-collaboration/unified-contact-center-enterprise/products-user-guide-list.html)

![](_page_38_Picture_2.jpeg)

Size of the Outbound Option database should not exceed 10 GB. **Note**

During the Technology Refresh upgrade, run the EDMT tool for each of the Logger and HDS databases to migrate data to the new version.

For detailed information on running the EDMT tool to migrate the data, see *Synchronizing or Updating Data from Logger or HDS Production Serverto Staged 12.0(1) Server During Cut-over*in the *Cisco Unified Contact Center Enterprise Installation and Upgrade Guide, Release 12.0(1)* at [https://www.cisco.com/c/en/us/support/](https://www.cisco.com/c/en/us/support/customer-collaboration/unified-contact-center-enterprise/products-installation-guides-list.html) [customer-collaboration/unified-contact-center-enterprise/products-installation-guides-list.html.](https://www.cisco.com/c/en/us/support/customer-collaboration/unified-contact-center-enterprise/products-installation-guides-list.html)

#### **Related Topics**

Two-Way Outbound Option Database [Replication](#page-39-0), on page 40

#### <span id="page-38-0"></span>Outbound Option for High Availability: Preliminary Two-Way Replication Requirements

If you plan to set up Outbound Option for High Availability two-way replication, there are several preliminary requirements.

#### **Assign Privileges to Select Users**

You must:

- Create a Microsoft SQL Server user and assign that user the sysadmin privilege. The username and password must be the same on Logger Side A and Logger Side B. (You use this username and password when you run Web Setup to configure Outbound Option and enable Outbound Option High Availability).
- Assign the sysadmin privilege to the NT authority/System user.

#### **Verify Replication Feature Selected During Microsoft SQL Server Installation**

If you intend to use Outbound Option High Availability Replication, you must select Replication as a feature when you install Microsoft SQL Server. To confirm the selection of the Replication feature:

- 1. From the Microsoft SQL Server installation disk, run setup.exe.
- **2.** Select **Tools**, and click **Installed SQL Server Discovery Report**.
- **3.** Confirm that the Replication feature is listed. If the feature is not listed, run the following command:

setup.exe /q /Features=Replication /InstanceName=<instancename> /ACTION=INSTALL /IAcceptSQLServerLicenseTerms

in which you enter the applicable instance name for your Microsoft SQL Server installation as the <Instance Name>.

#### **Create an Outbound Option Database on Logger Side A and Side B**

If you have enabled Outbound Option on Logger Side A in a previous release, you must:

- Stop all Logger services on Logger Side A.
- Perform a full database backup for the Outbound Option database on Logger Side A and restore it to Logger Side B. Use SQL Server Management Studio (SSMS) to complete this task.

If you have not enabled Outbound Option in a previous release, you must create an Outbound Option database on Logger Side A and Logger Side B. Use the ICMDBA utility to complete this task.

![](_page_39_Picture_3.jpeg)

If the database replication fails and it is resolved, the Outbound Option HA must be enabled again. In such a case, you must again synchronize the databases on the Active and Standby sides. Perform a full database backup for the Outbound Option database on Active side and restore it to the Standby side. **Note**

#### **Define Logger Public Interface Hostname on Logger Side A and Logger Side B**

As you configure Outbound Option for High Availability, you must define the Logger Public Interface Hostname on both sides of the Logger. IP addresses are not allowed.

#### **Make Campaign Manager and Dialer Registry Setting Customizations on Both Side A and Side B**

If you customize any Campaign Manager and Dialer registry settings on one side, you must make the same updates for the registry settings on the other side.

#### **Stop the Logger Service Before Enabling or Disabling Outbound Option High Availability**

Before you enable or disable Outbound Option High Availability, stop the Logger service on the applicable side or sides.

#### <span id="page-39-0"></span>Two-Way Outbound Option Database Replication

If you choose to enable Outbound Option, you can also enable Outbound Option High Availability. Outbound Option High Availability supports two-way replication between the Outbound Option database on Logger Side A and the Outbound Option database on Logger Side B.

You create an Outbound Option database on Side A and Side B either by:

- Using the ICMDBA tool (if you haven't set up Outbound Option at all).
- Backing up the Outbound Option database on Logger Side A and restoring it to Logger Side B (if you have already set up Outbound Option on Side A).

Also, create a Microsoft SQL Server user and assign that user the sysadmin privilege. The username and password must be the same on LoggerSide A and LoggerSide B. (You use this username and password when you run Web Setup to configure Outbound Option and enable Outbound Option High Availability.)

You then use Web Setup to configure the Loggers to support Outbound Option and Outbound Option High Availability.

#### **Related Topics**

Configure SQL Server for CCE [Components](#page-50-2), on page 51 Import the Logger and Outbound [Databases](#page-37-0), on page 38

#### <span id="page-39-1"></span>Add <sup>a</sup> Unified CCE Router Component

#### **Procedure**

**Step 1** Launch **Web Setup**.

![](_page_40_Picture_730.jpeg)

#### <span id="page-40-0"></span>Add <sup>a</sup> Unified CCE Logger Component

You can (optionally) configure the Logger to enable Outbound Option and Outbound Option High Availability. Outbound Option High Availability facilitates two-way replication between the Outbound Option database on Logger Side A and the Outbound Option database on Logger Side B. Use the ICMDBA tool to create an outbound database on Side A and Side B; then set up the replication by using Web Setup.

![](_page_40_Picture_5.jpeg)

Before you configure the Logger for Outbound Option High Availability: **Note**

- Create a Microsoft SQL Server user and assign that user the sysadmin privilege. You must use the same username and password on Logger Side A and Logger Side B. (You use this username and password in the following procedure to configure Outbound Option and enable Outbound Option High Availability.)
- Assign the sysadmin privilege to the NT authority/System user.

- **Step 1** Launch **Web Setup**.
- **Step 2** Choose **Component Management** > **Loggers**.
- **Step 3** Click **Add**. Choose the Instance.

![](_page_41_Picture_1050.jpeg)

#### <span id="page-41-0"></span>**Update VMware Settings on the Unified CCE Data Server**

Update the virtual machine settings on the Side A and Side B Unified CCE Data Servers to match the OVA for the Unified CCE AW-HDS-DDS.

![](_page_41_Picture_1051.jpeg)

- **Step 3** Click the **Hardware** tab.
	- a) Click **Memory** and update the **Memory Size** to 16 GB.
	- b) Click **Video Card** and update the **Total video memory** to 8 MB.
- **Step 4** Click the **Resources** tab.
- a) Click **CPU** and update the **Reservation** field to 5000 MHz.
- b) Click **Memory** and update the **Reservation** to 16384 MB.

**Step 5** Click **OK** to save your changes.

**Step 6** Power on the virtual machine.

#### <span id="page-42-0"></span>**Convert Unified CCE Data Server to Unified CCE AW-HDS-DDS**

#### **Before you begin**

Make sure that you can restore from the network share to which you backed up the databases.

Stop the SQL Server service. Then, delete the SQL server data and log files to ensure that you have enough space to perform this procedure.

#### **Procedure**

#### **Step 1** Rename the database.

- a) Ensure that the SQL backup of the Side A Logger is copied to the AW-HDS-DDS network shared folder.
- b) Restart the SQL Server service.
- c) Open MS SQL Management Studio and run the following queries under the master database:
	- RESTORE FILELISTONLY from Disk='Path of the backup\<instancename>\_sideA.bak'

Identify the logical filenames.

```
• Restore database <instance name> hds
 from disk='Path of the backup\<instance name>_sideA.bak'
 with
 Move '<instancename>_sideA_data0' to
 'E:\MSSQL\DATA\<instancename>_hds_data0.mdf',
 Move '<instancename> sideA log0' to
 'E:\MSSQL\DATA\<instancename>_hds_log0.ldf',Stats=5
```
Use the drive letter that the database is installed on. **Note**

> $\leq$ instance name $\geq$  hds is the new database instance and  $\leq$ instance name $\geq$  sideA\_data0 and log0 filenames are the results from the previous query.

- d) In the **SQL Management Studio** window, select the <instance name>\_hds database. Click **Properties**, and then select the **Files** pane. Change the logical filenames according to the HDS database:
	- <instance name> sideA-log0 to <instance name> hds log0
	- <instance name> sideA data0 to <instancename> hds data0
- e) Open a new query tab for the  $\langle$ instance name $\rangle$  hds database and run the following query:
	- Truncate table Logger Type
	- Truncate table Recovery
	- Truncate table Logger Admin

![](_page_43_Picture_669.jpeg)

- a) Open Web Setup.
- b) Select **Component Management** > **Administration and Data server component**.
- c) Edit the Administration and Data server component to convert it to AW-HDS-DDS, as follows:
	- Change the **Server Role** from **AW** to **AW-HDS-DDS**.
	- Change the **Central Controller Connectivity** for the Router and Logger to use the hostnames for the side A and B Unified CCE Rogger VMs.
- **Step 3** Remove the Logger. a) Open Web Setup. b) Select **Component Management** > **Logger component**. c) Select **Logger** and then click **Delete**.

#### **Step 4** Remove the network adapter previously used for the private network.

- a) In vSphere Client, right-click the virtual machine and choose **Edit Settings**.
- b) Click the **Hardware** tab.
- c) Remove the network adapter associated with the private network.

#### <span id="page-43-0"></span>**Update VMware Settings on the Unified CCE Call Server**

Update the virtual machine settings on the Side A and Side B Unified CCE Call Servers to match the OVA for the Unified CCE PG.

![](_page_43_Picture_670.jpeg)

### <span id="page-44-0"></span>**Remove the Router from the Unified CCE Call Server**

![](_page_44_Picture_535.jpeg)

### <span id="page-44-1"></span>**Modify the PG**

#### **Procedure**

![](_page_44_Picture_536.jpeg)

# <span id="page-44-2"></span>**Modify the Dialer**

Perform this procedure if you use Outbound Option.

![](_page_44_Picture_537.jpeg)

#### <span id="page-45-0"></span>**Update the Central Controller Connectivity**

#### **Procedure**

![](_page_45_Picture_652.jpeg)

#### <span id="page-45-1"></span>**Install the Language Pack**

If a customer requires a language other than the default (English), download the HCS for CC Language Pack executable from the Unified Contact Center [Download](https://software.cisco.com/download/type.html?mdfid=268439622&flowid=46046) Software page.

#### **Install Language Pack**

Install the Language Pack on the Unified CCE Data Servers and on any External HDS servers after upgrading them.

After you install the Language Pack, the Unified CCE Administration Sign In page has a language drop-down menu that lists all available languages. Select a language to display the user interface and the online help in that language.

#### **Uninstall Language Pack**

You can uninstall the Language Pack from Windows **Control Panel > Programs and Features > Uninstall or change a program**.

### <span id="page-45-2"></span>**Unified Communications Manager Upgrade Procedures**

#### **Upgrade JTAPI on the PG**

If you upgrade Unified Communications Manager, you must also upgrade the JTAPI client that resides on the Side A and Side B PGs.

You must install the new JTAPI client using the Unified Communications Manager Administration application. For more information, see the *Install Cisco JTAPI Client on Unified Communications Manager PG* section in the *Cisco Unified Contact Center Enterprise Installation and Upgrade Guide* available here [https://www.cisco.com/c/en/us/support/customer-collaboration/unified-contact-center-enterprise/](https://www.cisco.com/c/en/us/support/customer-collaboration/unified-contact-center-enterprise/products-installation-guides-list.html) [products-installation-guides-list.html](https://www.cisco.com/c/en/us/support/customer-collaboration/unified-contact-center-enterprise/products-installation-guides-list.html).

![](_page_46_Picture_774.jpeg)

# <span id="page-46-0"></span>**Transfer Unified CVP Scripts and Media Files**

Create the notification destination and deploy to all of the Unified CVP devices.

![](_page_46_Picture_775.jpeg)

## <span id="page-47-0"></span>**Configure Network Adapters for Unified CCE Rogger and Unified CCE PG**

The Unified CCE Rogger and the Unified CCE PG each have two network adapters. You must identify them by MAC address and Network Label, rename them, configure them, and set the interface metric value.

#### **Procedure**

**Step 1** Identify the MAC addresses and labels for the network adapters as follows:

- a) From vSphere, select and right-click the VM.
- b) Select **Edit Settings**. In the **Hardware** tab, click **Network adapter 1**. In the right panel, write down the last few digits of MAC addresses and note whether the label is PCCE Public or PCCE Private. For example, Network adapter 1 may have a MAC address that ends in 08:3b and the network label PCCE Public.
- c) Repeat for Network adapter 2, noting its MAC address and label.
- d) From the VM console, type **ipconfig /all** from the command line. This displays the adapter names and physical addresses.
- e) Note the adapter names and physical addresses and match them with the MAC addresses and labels that you noted in VMware.For example, in ipconfig/all, Local Area Connection 2 may have a physical address that ends in 08-3b.
- f) Match the MAC address of the network adapter that VMware identified as PCCE Public with the corresponding physical address of Local Area Connector. In this example, the physical address of Local Area Connection 2 (08-3b) matches the MAC address (08-3b) of Network adapter 1. This means that Local Area Connection 2 is PCCE Public.
	- **Note** Adapters may have a different name than Local Area Connection.
- **Step 2** Locate and rename the network adapters in Windows as follows:
	- a) In Windows, open the **Control Panel** > **NetworkandSharing Center** and click **Change adapter settings**.
	- b) Right-click **Local Area Connection** and select **Rename**. Rename it to **PCCE Public** or **PCCE Private**, based on the matching you did above.
	- c) Right-click **Local Area Connection2** and select **Rename**. Rename it to **PCCE Public** or **PCCE Private**, based on the matching you did above. In the example above, **Local Area Connection 2** is renamed to PCCE Public.
- **Step 3** Set the Properties for PCCE Public as follows:
	- a) Right-click **PCCE Public** and select **Properties**.
	- b) In the **Networking** tab, uncheck **Internet Protocol Version 6 (TCP/IPv6)**.
	- c) Select **Internet Protocol Version 4 (TCP/IPv4)** and click **Properties**.
	- d) In the **General** tab for Internet Protocol Version 4, select **Use the following IP address** and enter **IP address**, **Subnet mask**, **Default gateway**, and DNS servers.
	- e) Click **OK** and **Close** to exit.
- **Step 4** Set the Properties for PCCE Private as follows:
	- a) Right-click **PCCE Private** and select **Properties**.
	- b) In the **Networking** tab, uncheck **Internet Protocol Version 6 (TCP/IPv6)**.
	- c) Select **Internet Protocol Version 4 (TCP/IPv4)** and click **Properties**.
	- d) In the **General** tab for Internet Protocol Version 4, select **Use the following IP address** and enter **IP address** and **Subnet mask**.
	- e) Click **Advanced**.
- f) Click the **DNS** tab and uncheck *Register this connection's addresses in DNS*.
- g) In the DNS server, add a new A record that resolves to the private IP address. Also, create an associated pointer record for reverse lookups.
	- **Note** For hostnames in A records, append the letter p to indicate that it is a private address.
- h) Click **OK** to exit.

```
Step 5 Assign an interface metric value for the network adapter:
```
- a) Select the network adapter and right-click **Properties**.
- b) In the **Networking** tab, select the appropriate Internet Protocol version and click **Properties**.
- c) In the **Internet Protocol Version Properties** dialog box, click **Advanced**.
- d) In the **IP Settings** tab, uncheck the **Automatic metric** checkbox and type a low value in the **Interface metric** text box.
	- A low value indicates a higher priority. Make sure that the Public Network card should have a lower value compared to the Private Network card. **Note**

By default, the value of the Interface Metric property for a network adapter is automatically assigned and is based on the link speed.

e) Click **OK** to save the settings.

Repeat the steps to assign an interface metric value for the internal/private cluster communication network adapter.

## <span id="page-48-0"></span>**Configure Database Drive**

![](_page_48_Figure_16.jpeg)

Virtual machine templates for Logger, Rogger, AW, and HDS servers do not have a SQL database drive preprovisioned. The following reference table must be used to assign disk space to the virtual machine based on the type of validation errors will occur: **Note**

![](_page_49_Picture_786.jpeg)

You can custom size the SQL database disk space to meet the data retention requirements on an external AW-HDS-DDS server only, as calculated by the Database Estimator tool.

- f) On the **Disk Provisioning** section choose **Thick provision Lazy Zeroed format**. Click **Next**.
- g) In the **Advanced Options** section, retain the default options and then click **Next**.
- h) In the **Ready to Complete** section, click **Finish** to create the hard disk.
- i) Click **OK** to confirm the changes.

The Recent Tasks window at the bottom of the screen displays the progress.

- **Step 2** In Windows, navigate to **Disk Management**.
- **Step 3** Right-click on the **Disk 1** box and select **Online**.
- **Step 4** Initialize Disk 1 as follows:
	- a) Right-click on the **Disk 1** box and select **Initialize Disk**.
	- b) Check the **Disk 1** checkbox.
	- c) Select the **MBR (Master Boot Record)** radio button.
	- d) Click **OK**.
- **Step 5** Create a new disk partition as follows:
	- a) Right-click the graphic display of **Disk 1** and select **New Simple Volume**.
	- b) Click **Next** on the first page of the **New Simple Volume Wizard**.
	- c) On the **Specify Volume Size** page, retain the default volume size. Click **Next**.
	- d) On the **Assign Drive Letter or Path** page, assign drive letter (E). Click **Next**.
	- e) On the **Format Partition** page, format the partition as follows:
		- **1.** Select the **Format this volume with the following settings** radio button.
		- **2.** Click **Format Disk**.
		- **3.** Select File System as **NTFS** and click **Start**.
		- **4.** Select **Default** from the **Allocation unit size** drop-down menu.
		- **5.** Enter a value in the **Volume label** field.
		- **6.** Check the **Perform a quick format** checkbox.
- **7.** Click **Next**.
- f) Click **Finish**.

A popup window displays a message that you need to format the disk before you can use it.

The format is complete when the status changes to Healthy.

#### **Step 6** Format the disk.

- a) Click **Format disk**.
- b) Click **Start**.

A popup displays a warning that formatting will erase all data on the disk.

- c) Click **OK**.
- d) When the format is complete, click **OK** to close the popup window.

# <span id="page-50-0"></span>**Set Persistent Static Routes**

To create a persistent static route with the **route add** command, you need the destination subnet, the subnet mask, the local gateway IP, and the interface number of the local Private Network interface:

route add <*destination subnet*> mask <*subnet mask*> <*gateway IP*> IF <*interface number*> -p

You must launch the DOS prompt as an administrator to run the commands in this procedure.

#### **Procedure**

![](_page_50_Picture_641.jpeg)

# <span id="page-50-2"></span><span id="page-50-1"></span>**Run Windows Updates**

#### **Procedure**

Go to **Settings** > **Update & Security** and run Microsoft Windows Update.

# **Configure SQL Server for CCE Components**

Configure SQL Server on both the Unified CCE Rogger and the Unified CCE AW-HDS-DDS.

#### **Procedure**

- **Step 1** Click the **Windows Start** icon, and then select the Downward Arrow icon to display all applications.
- **Step 2** Open **Microsoft SQL Server Management Studio**.
- **Step 3** Log in.
- **Step 4** Expand **Security** and then **Logins**.
- **Step 5** If the BUILTIN\Administrators group is not listed:
	- a) Right-click **Logins** and select **New Login**.
	- b) Click **Search** and then **Locations** to locate BUILTIN in the domain tree.
	- c) Type **Administrators** and click **Check Name** and then **OK**.
	- d) Double-click **BUILTIN\Administrators**.
	- e) Choose **Server Roles**.
	- f) Ensure that **public** and **sysadmin** are both checked.

### <span id="page-51-0"></span>**Upgrade**

- Make sure that the Windows update is not running in parallel when you install the release 12.0(1).
- The minimum disk space required to perform the upgrade is 2175 MB.
- During the upgrade process, the installer takes a backup of the existing configuration database. This backup is available in drive\temp\<instance name\_logger side><Major\_CC Minor\_ AW Minor>.

**Note**

The values for Major, CCMinor, AWMinor that are used in the backup folder name, are derived from the 11.0, 11.5 or 11.6 schema version of the system being upgraded (These are stored in the Version table of the CCE database and would translate into 181,3,3 for upgrades from  $11.0(x)$  systems and 188,0,0 for  $11.5(x)$ and 188.1.1 for 11.6(1) upgrades).

```
For example: C:\Temp\Inst_sideA_181_3_3 from 11.0(x) upgrade,
C:\Temp\Inst_sideA_188_0_0 from 11.5(x) upgrades, and C:\Temp\Inst_sideA_188_1_1
from 11.6(x) upgrades.
```
**Note**

Note: This backup may fail if the space required to backup configuration data as calculated by the installer is not available on the system. This is independent of the minimum space requirement listed above.

# **Cut Over from Side B to Side A**

Perform the following tasks during a maintenance window, in the order that they are listed.

![](_page_52_Picture_2.jpeg)

#### **Important**

You must perform the tasks **in the order that they are listed in this table**. Some tasks link to procedures in other parts of the guide. When you reach the end of a procedure, refer back to this table to determine what you must do next. **Failure toperform upgrade tasksinthe order listedinthistable cancause theupgrade to fail**.

![](_page_52_Picture_683.jpeg)

![](_page_53_Picture_689.jpeg)

# **Migrate and Upgrade Side B**

### Ú

You must perform the tasks **in the order that they are listed in this table**. Some tasks link to procedures in other parts of the guide. When you reach the end of a procedure, refer back to this table to determine what you must do next. **Failure toperform upgrade tasksinthe order listedinthistable cancause theupgrade to fail**. **Important**

For best results, place the upgrade media ISOs on local data stores. Make sure to remove them when the upgrade is complete.

![](_page_53_Picture_690.jpeg)

 $\mathbf{l}$ 

![](_page_54_Picture_615.jpeg)

![](_page_55_Picture_621.jpeg)

 $\mathbf{l}$ 

![](_page_56_Picture_701.jpeg)

 $\mathbf I$ 

![](_page_57_Picture_464.jpeg)

ı

![](_page_58_Picture_606.jpeg)

# **Sync Side A to Side B**

Perform these tasks during the third maintenance window to sync Side A and Side B.

![](_page_58_Picture_607.jpeg)

# **Migrate Call Server to Unified CCE PG**

Perform these tasks in a maintenance window. Perform these tasks on the Side A PG (former Call Server) and then on the Side B PG and in the order they are listed.

## Ú

**Important**

You must perform the tasks **in the order that they are listed in this table**. Some tasks link to procedures in other parts of the guide. When you reach the end of a procedure, refer back to this table to determine what you must do next. **Failure toperform upgrade tasksinthe order listedinthistable cancause theupgrade to fail**.

**Note**

You can continue the maintenance window that you used to sync Side A and Side B or you perform them in a later maintenance window.

![](_page_59_Picture_590.jpeg)

![](_page_60_Picture_603.jpeg)

# <span id="page-60-0"></span>**Add a New CUCM PG**

#### **Procedure**

![](_page_60_Picture_604.jpeg)

# <span id="page-60-1"></span>**Remove Dialed Number Configuration**

### **Before you begin**

Dialed numbers that are mentioned in any scripts must be removed from the scripts before you perform this procedure. Make sure that they are removed from all versions (not just the active scripts).

#### **Procedure**

![](_page_61_Picture_557.jpeg)

# <span id="page-61-0"></span>**Remove Agent Targeting Rule Configuration**

#### **Procedure**

![](_page_61_Picture_558.jpeg)

# <span id="page-61-1"></span>**Remove Network Trunk Configuration**

![](_page_61_Picture_559.jpeg)

# <span id="page-62-0"></span>**Remove Label Configuration**

![](_page_62_Picture_529.jpeg)

# <span id="page-62-1"></span>**Remove Unified CVP PIMs**

#### **Procedure**

![](_page_62_Picture_530.jpeg)

# <span id="page-62-2"></span>**Install the CUCM PG**

![](_page_62_Picture_531.jpeg)

- e) Select the appropriate side (Side A or Side B).
- f) In the **Client Type Selection** section, add **CUCM** to the Selected Types.
- g) Click **Next**.

box, click **Add**.

![](_page_63_Picture_901.jpeg)

**Step 6** In the **Peripheral Gateway Managers** section of the **Peripheral Gateway Component Properties** dialog

a) Enter the Private and Visible network interface hostnames. For the PG, use the same hostnames for private and private high. For the Router, enter the hostname of the Unified CCE Rogger Side A for the Router visible A and Router visible A high interfaces. Enter the hostname of the Unified CCE Rogger Side B for the Router visible B and Router visible B high interfaces.

- b) For the Side A PG, in the **Private Interfaces** section, click **QoS**. Check **Enable QoS** and click **OK**.
- c) For both the Side A and Side B PGs, in the **Visible Interfaces** section, click **QoS**. Check **Enable QoS** and click **OK**.

![](_page_64_Picture_592.jpeg)

# <span id="page-64-0"></span>**Install CG3**

#### **Procedure**

![](_page_64_Picture_593.jpeg)

# <span id="page-64-1"></span>**Modify PG1 to VRU PG**

![](_page_64_Picture_594.jpeg)

- **Step 2** Select **PG1**.
- **Step 3** Click **Edit**.
- **Step 4** In the **Client Type Selection** section, remove **CUCM**.

![](_page_65_Picture_607.jpeg)

# <span id="page-65-0"></span>**Uninstall CG1**

#### **Procedure**

![](_page_65_Picture_608.jpeg)

# **Switch into HCS for Contact Center Deployment**

![](_page_65_Picture_609.jpeg)

# <span id="page-65-1"></span>**Validate HCS for Contact Center Deployment and Build System Inventory**

Validate the HCS for Contact Center deployment using the Unified CCE Administration Deployment tool.

As you complete the procedure, you are prompted only for missing information; you may not need to perform each step.

# **Postupgrade Tasks**

You can perform these postupgrade tasks in any order.

![](_page_66_Picture_640.jpeg)

# <span id="page-66-0"></span>**Finesse Desktop Layout Postupgrade Tasks**

If you do not use a custom desktop layout, do the following after upgrading Cisco Finesse:

- **1.** Click **Restore Default Layout** on the Manage Desktop Layout gadget to add all updates from the new default desktop layout.
- **2.** Disable the Agent Queue Statistics gadget from the default desktop layout for the Agent role. This gadget is not supported for the Agent role in HCS for CC deployments.
- **3. Optional:** Enable Live Data Report gadgets for the Agent role.

If you use a custom desktop layout, do the following after upgrading Finesse:

- **1.** Add optional Live Data Report gadgets for the Agent role after upgrading Cisco Finesse.
- **2.** If you want to restore a previous layout for the desktop, sign in to the Administration Console on the primary Finesse node. Copy and paste your saved layout XML into the Manage Desktop Layout gadget.

# <span id="page-66-1"></span>**Upgrade Unified Call Studio**

#### **Before you begin**

Obtain a new license for Unified Call Studio because licenses for earlier versions are invalid with the latest version.

![](_page_66_Picture_14.jpeg)

**Note** Upgrade of Call Studio is supported through the migration process.

#### **Procedure**

**Step 1** Open Call Studio, right-click any existing project in the Navigator view, choose **Export**.

The **Export** wizard opens.

![](_page_67_Picture_869.jpeg)

#### **Install Unified Call Studio**

![](_page_67_Picture_870.jpeg)

The Call Studio software is installed on your computer.

### <span id="page-67-0"></span>**Initiate Metadata Synchronization for Unified CVP Rest API**

In the Unified CVP REST API architecture, information of media files on Media Server and VXML applications on a VXML server is saved on a WSM Server as metadata in Derby database. This metadata information is created, updated, and deleted by the REST API calls. There may be situations where the metadata may go out of sync with files on VXML Servers and Media Servers. Examples are addition and deletion of Unified CVP Servers, deployment of apps and media files by a tool other than the REST API, and Unified CVP Media Server or the VXML server upgraded from a version where the REST API was not supported.

A command line tool "metasynch.cmd" is available at  $C:\Cisco\CVP\wsm\CH$  to enable synchronization of metadata with the files on VXML Servers and Media Servers. The tool internally uses the Synch up API to perform the synchronization. It takes three arguments- WSM user name, WSM user password, and server type (MEDIA, VXML or VXML\_ STANDALONE). Based on the server type information, all servers of the respective server type are synchronized. If the server type argument is not provided, metadata is synchronized with all media servers and VXML servers configured in OAMP.

In case of an upgrade, the media files and VXML applications are present in the Media Servers and VXML Servers but corresponding metadata information is not present in the WSM Server. The absence of metadata information limits a user from using the REST API to access, update, and delete existing media files and VXML applications on the Media Server and the VXML Server.

#### **Synchronize Metadata Files Using Sync-Up Tool**

To invoke **metasynch.cmd**, complete the following steps.

#### **Procedure**

**Step 1** On the Unified CVP OAMP Server, navigate to the C:  $\text{Cisco}\CVP\wsm\CLI location.$ 

**Step 2** Run the **metasynch.cmd** file with following arguments:

- **wsm username**
- **wsm password**

#### **Example:**

metasynch.cmd wsmusername wsmpassword MEDIA

Usage : metasynch [options] username password [servertype]

servertype : MEDIA/VXML

options : -help -? print this help message

The server type argument should be MEDIA, VXML type. If the server type argument is not provided, the metadata is synched with all the VXML applications on VXML servers and all media files on Media servers. Logs for synch command tool can be found at the following location: **Note**

C:\Cisco\CVP\wsm\CLI\log\SyncTool.log

# <span id="page-68-0"></span>**Upgrade VMware vSphere ESXi**

If you use VMware vCenter Server in your deployment, upgrade VMware vCenter Server before upgrading VMware vSphere ESXi.

Upgrade VMWare vSphere ESXi on Side A and Side B servers to the latest version supported with this release of HCS for CC. HCS for CC uses standard upgrade procedures, which you can find using VMware documentation [\(https://www.vmware.com/support/pubs/\)](https://www.vmware.com/support/pubs/).

 $\mathbf I$